# **Dell Display Manager 2.0 för Windows**

Bruksanvisning

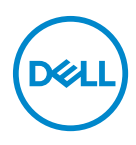

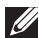

ANMÄRKNING: En ANMÄRKNING innebär viktig information som hjälper dig att använda din dator på bästa sätt.

**Copyright © 2022 Dell Inc. eller dess dotterbolag. Med ensamrätt.** Dell, EMC och övriga varumärken är varumärken som tillhör Dell Inc. eller dess dotterbolag. Övriga varumärken kan vara varumärken som tillhör sina respektive ägare.

2022 - 09

Rev. A00

# **Innehåll**

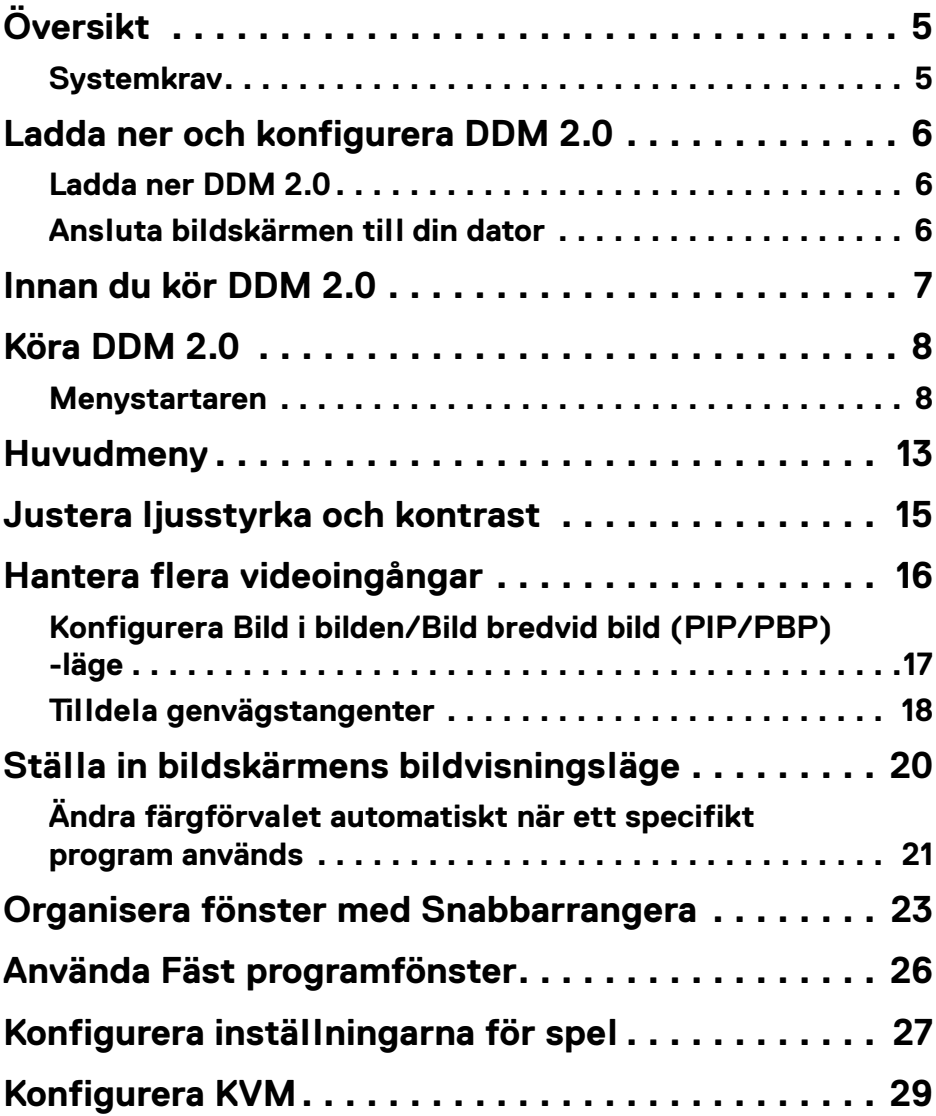

 **│ 3**

 $(\overline{DCL}$ 

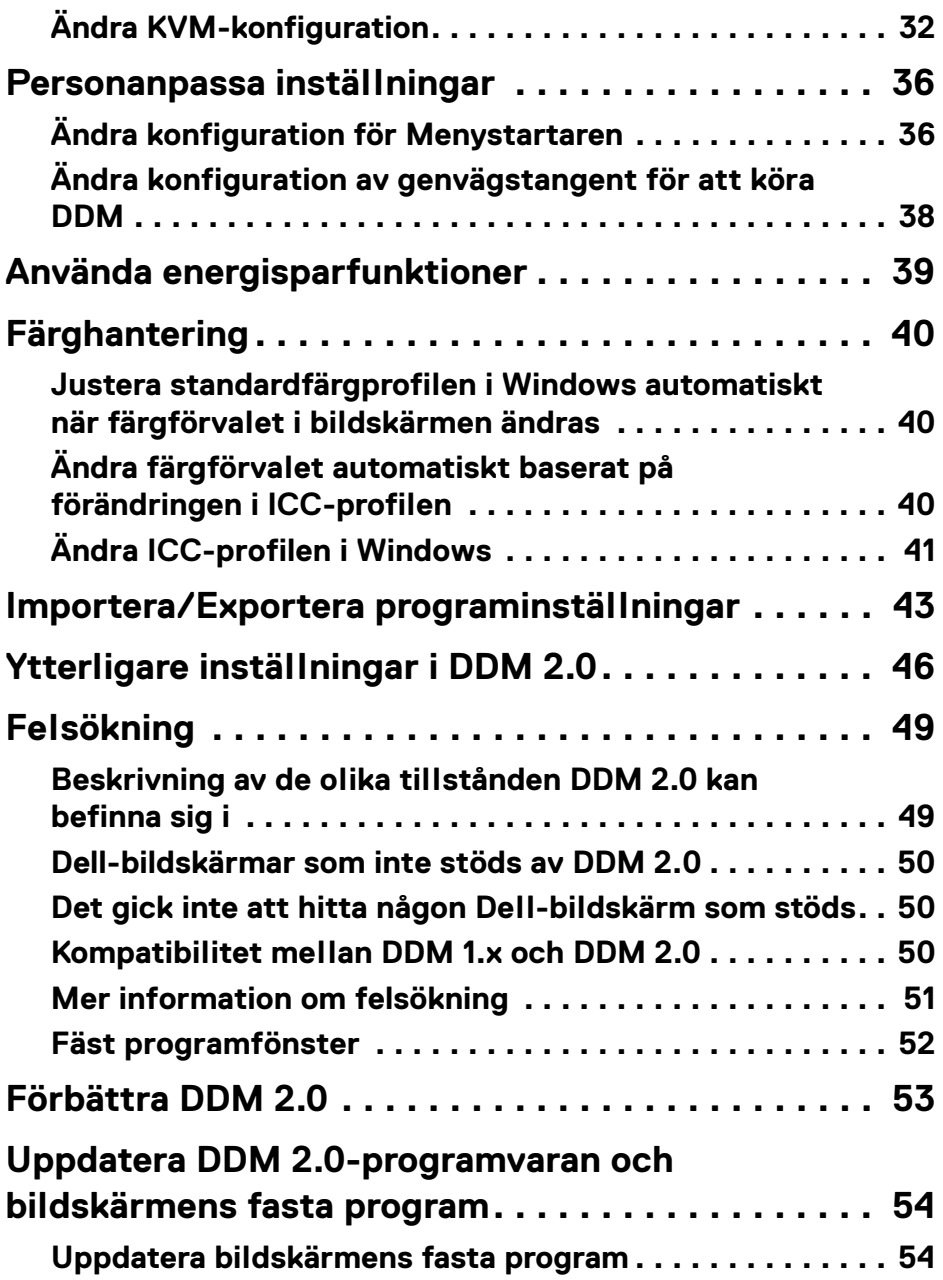

# <span id="page-4-0"></span>**Översikt**

Dell Display Manager 2.0 (DDM 2.0) är ett program för Windows som används för att hantera en bildskärm eller grupp av bildskärmar.

DDM 2.0 gör det möjligt att konfigurera bildskärmsinställningar, styra energiförbrukningsinställningar, organisera program med olika skärmlayouter och andra funktioner på Dell-bildskärmar som stöds.

Efter att DDM 2.0 har installerats körs det varje gång du startar om datorn. En ikon för snabb åtkomst är tillgänglig i aktivitetsfältet, med information om anslutna bildskärmar som är tillgängliga när du hovrar med markören över DDM-ikonen.

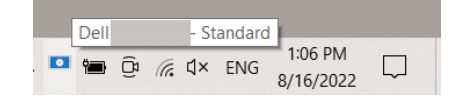

### <span id="page-4-1"></span>**Systemkrav**

DDM 2.0 stöder följande operativsystem:

- Windows 10 byggnummer 17763 och senare
- Windows 11

ANMÄRKNING: Vissa funktioner är maskinvaruberoende. Se bildskärmens bruksanvisning för information om vilka funktioner som är tillgängliga.

ANMÄRKNING: Skärmbilder i detta dokument är endast avsedda i illustrerande syfte. Vissa funktioner kanske inte stöds av din bildskärm.

DEL

## <span id="page-5-0"></span>**Ladda ner och konfigurera DDM 2.0**

### <span id="page-5-1"></span>**Ladda ner DDM 2.0**

- **1.** Bläddra efter din bildskärms modellnamn eller skriv in det p[å](https://www.dell.com/support) **<https://www.dell.com/support>**.
- **2.** Ladda ner DDM 2.0 för Windows från listan över nedladdningsbara filer och installera den på din dator.

### <span id="page-5-2"></span>**Ansluta bildskärmen till din dator**

**1.** Anslut bildskärmen till din dator genom att följa stegen som anges i bildskärmens bruksanvisning.

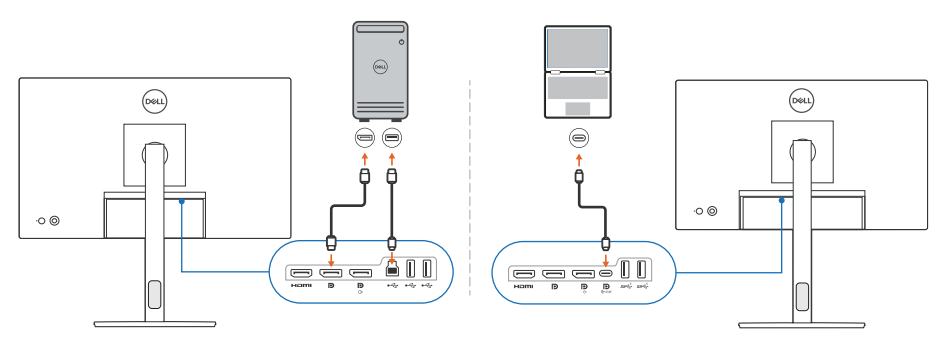

ANMÄRKNING: Anslutningsdiagrammen tillhandahålls endast i illustrerande syfte. Se bildskärmens bruksanvisning för fullständig information.

### <span id="page-6-0"></span>**Innan du kör DDM 2.0**

Innan du kör DDM 2.0 väljer du **Others (Övriga)** i bildskärmens meny på skärmen (OSD-menyn), och kontrollerar att funktionen **DDC/CI** är inställd till **On (På)**.

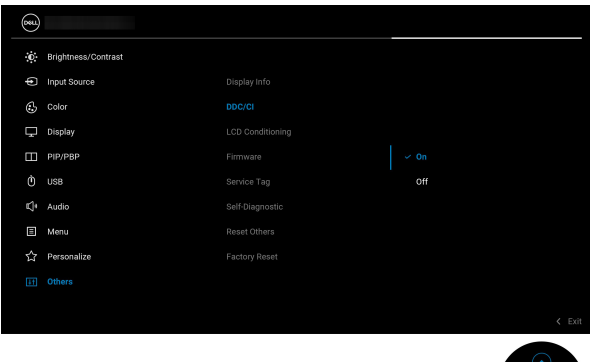

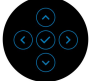

DELL

# <span id="page-7-0"></span>**Köra DDM 2.0**

#### <span id="page-7-1"></span>**Menystartaren**

Klicka på ikonen för DDM 2.0 i aktivitetsfältet i Windows för att öppna rutan **Menu Launcher (Menystartaren)**. När flera Dell-bildskärmar ansluts till datorn kan du välja valfri bildskärm från rullgardinsmenyn för att styra bildskärmens inställningar. Alternativt kan du öppna Menu Launcher (Menystartaren) från programmenyn.

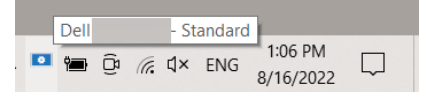

Från rutan **Menu Launcher (Menystartaren)** har du snabbåtkomst till följande ofta använda funktioner:

- **Display (Visning)**
- **Brightness/Contrast (Ljusstyrka/Kontrast)**
- **Color (Färg)**
- **Easy Arrange (Snabbarrangera)**
- **KVM** (tillval)
- **Gaming (Spel)** (tillval)

#### **Display (Visning)**

Följande bild föreställer en genvägslänk för åtkomst till visningsinställningarna i din dator där du kan konfigurera skärmupplösning, skala och layout.

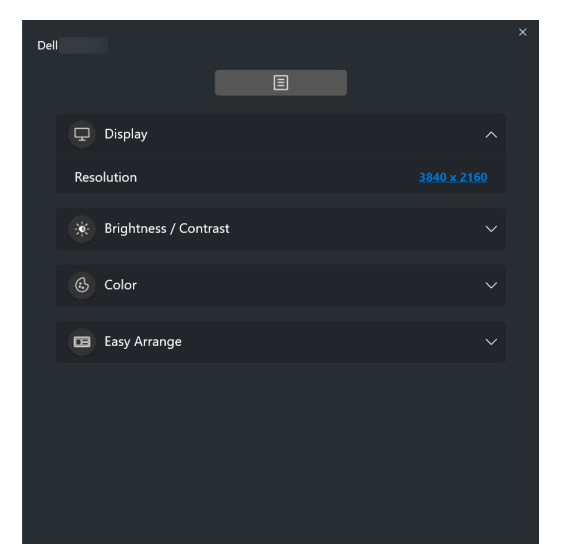

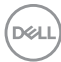

#### **Brightness/Contrast (Ljusstyrka/Kontrast)**

Justera nivån på ljusstyrkan och kontrasten (eller luminansen) för den valda modellen. Om du har flera bildskärmar väljer du bildskärm från rullgardinsmenyn eller flyttar dialogrutan till den bildskärm du vill justera.

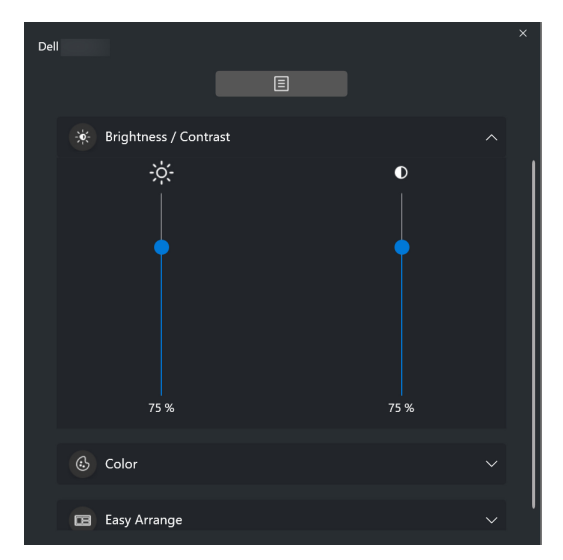

#### **Color (Färg)**

Ändra färgförval enligt användarens önskemål på skärmen. Klicka på **More (Mer)** för fler inställningar.

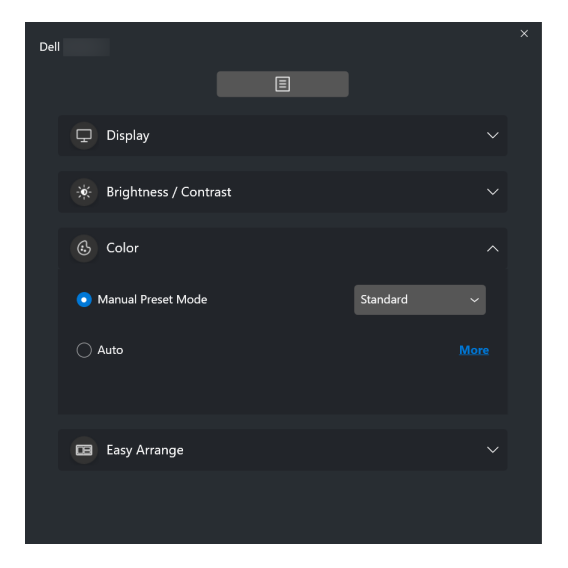

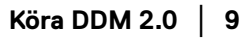

DØLI

#### ANMÄRKNING: För ytterligare information, se **[Ändra färgförvalet](#page-20-0)  [automatiskt när ett specifikt program används](#page-20-0)**.

#### **Easy Arrange (Snabbarrangera)**

En lista över rekommenderade eller de senast använda layouterna visas för snabbval så som på följande bild. **Easy Arrange (Snabbarrangera)** erbjuder layouter som är grupperade enligt antalet fönsterpartitioner för enkelt val genom att klicka på vänster eller höger.

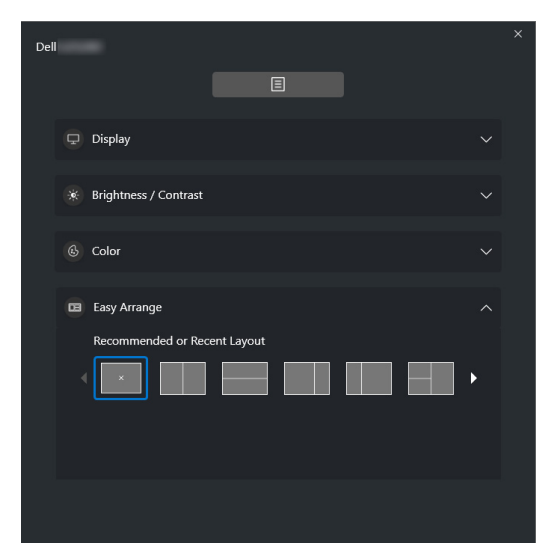

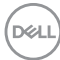

#### **KVM**

När du har installerat KVM kan du växla tangentbord och mus mellan datorer. Se avsnittet **[Konfigurera KVM](#page-28-0)** om hur du använder **Setup wizard (Installationsguiden)**.

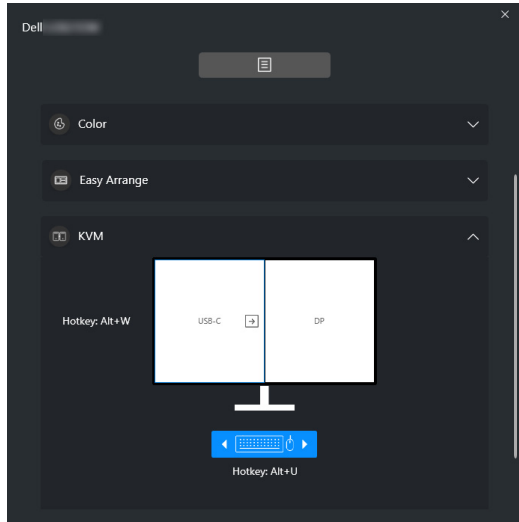

#### **Gaming (Spel)**

För bildskärmar som stöder visningsmotor, kan du välja och växla mellan Vision Engine (Visningsmotor)-lägen från funktionen **Gaming (Spel)**.

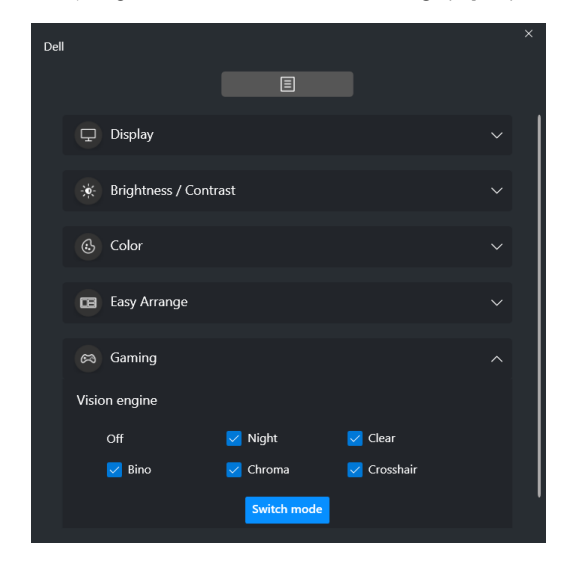

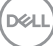

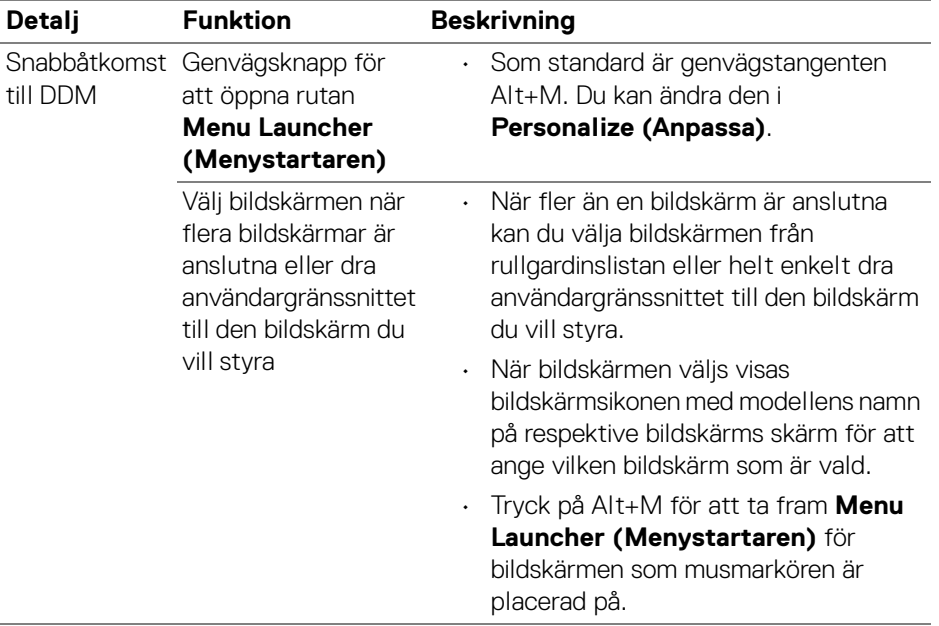

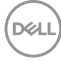

### <span id="page-12-0"></span>**Huvudmeny**

Kör DDM 2.0 på något av följande sätt:

• Högerklicka på **DDM**-ikonen i aktivitetsfältet och välj **Open Dell Display Manager... (Öppna Dell Display Manager...)**.

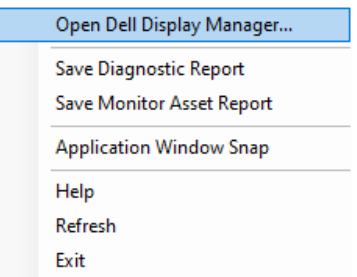

• Klicka på **DDM**-ikonen från rutan **Menu Launcher (Menystartaren)**.

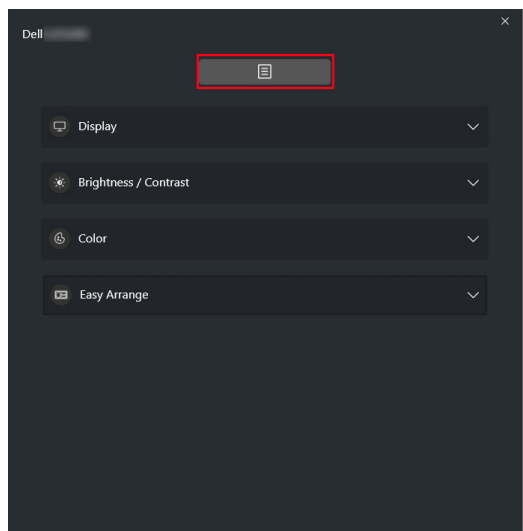

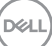

Menysystemet erbjuder en uppsättning menyer och undermenyer för att justera funktionerna i DDM 2.0.

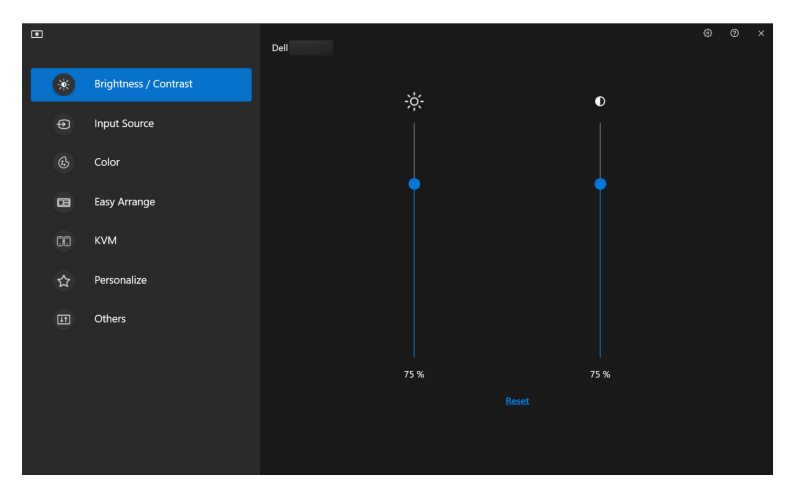

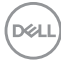

### <span id="page-14-0"></span>**Justera ljusstyrka och kontrast**

I DDM 2.0-menyn väljer du **Brightness/Contrast (Ljusstyrka/Kontrast)** för att ändra nivåerna på ljusstyrka och kontrast.

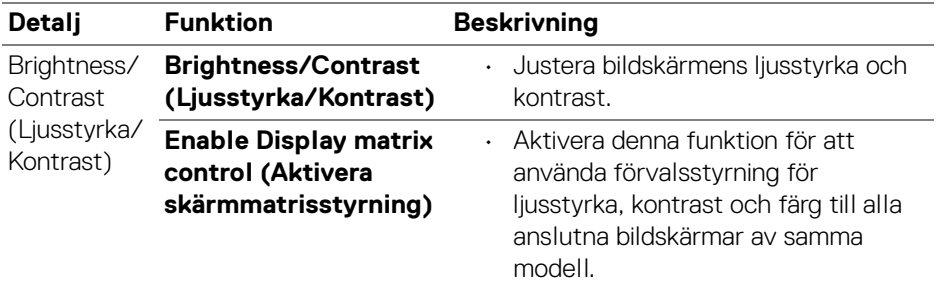

ANMÄRKNING: Alternativet Enable Display matrix control (Aktivera skärmmatrisstyrning) är bara tillgängligt när flera bildskärmar av samma modell är anslutna.

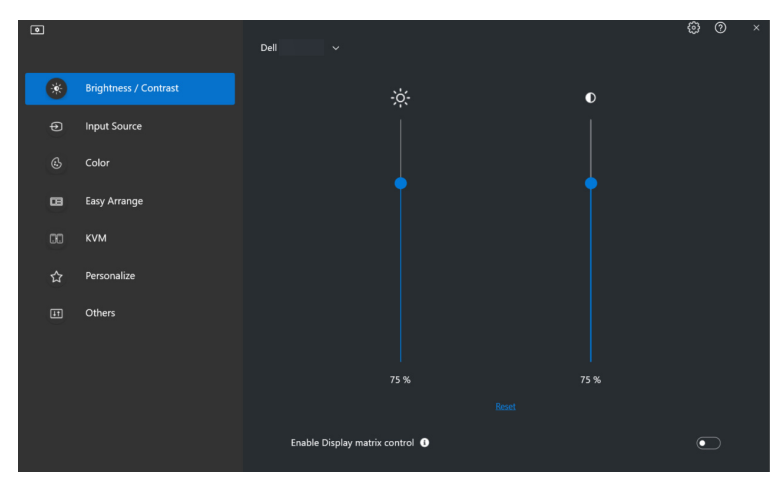

DELI

## <span id="page-15-0"></span>**Hantera flera videoingångar**

Menyn **Input Source (Ingångskälla)** låter dig hantera flera videoingångar som är anslutna till din Dell-bildskärm. De gör det enkelt att växla mellan ingångar medan du arbetar på flera datorer.

Under **General (Allmänt)** visas alla videoingångsportar som är tillgängliga på din bildskärm. Du kan tilldela varje ingång ett namn och en USB uppströmsport.

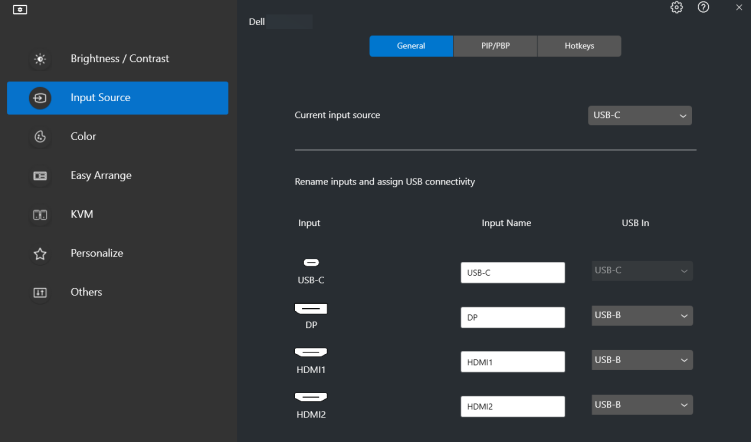

ANMÄRKNING: För mer information, se bildskärmens bruksanvisning angående tillgängliga ingångar.

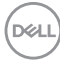

#### <span id="page-16-0"></span>**Konfigurera Bild i bilden/Bild bredvid bild (PIP/PBP)-läge**

- **1.** Klicka på **PIP/PBP**-läget för att aktivera funktionen för delad skärm på modeller som stöder det.
- **2.** Klicka på **Toggle between positions (Växla mellan positioner)** för att ändra PIP-position.
- **3.** Från rullgardinsmenyn **Input 1 (Ingång 1)** väljer du huvudingången och väljer sedan underingången från rullgardinslistan **Input 2 (Ingång 2)** och ändrar huvud- eller underingång.
- **4.** Klicka på **USB Switch (USB-växling)** för att växla till den USB uppströmsport som är förknippad med aktiva ingångskällor.

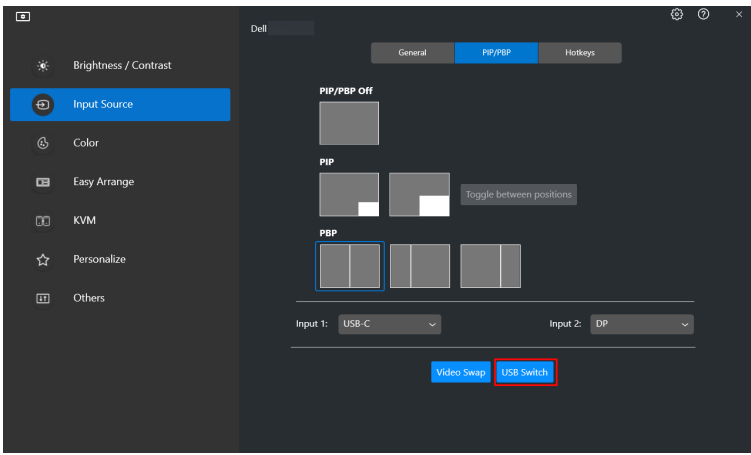

**D**<sup></sup>

**5.** Klicka på **Video Swap (Videobyte)** för att byta ingångskälla.

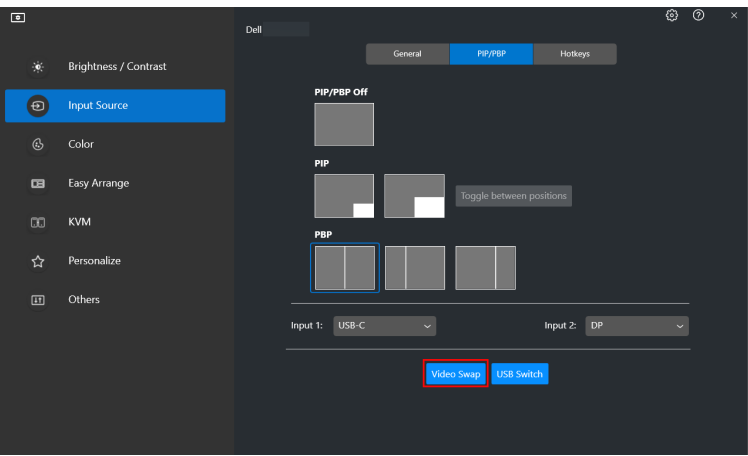

ANMÄRKNING: För mer information, se bildskärmens bruksanvisning angående tillgängliga PIP/PBP-funktioner.

#### <span id="page-17-0"></span>**Tilldela genvägstangenter**

Du kan definiera genvägstangenter för snabb åtkomst till **Input Source (Ingångskälla)**-funktionerna.

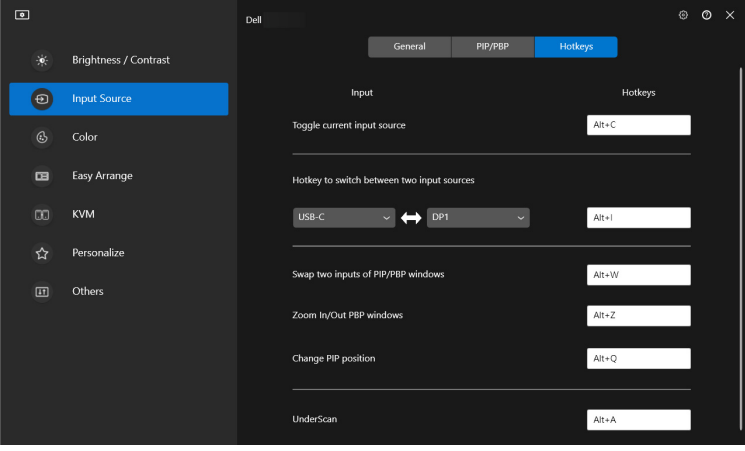

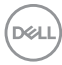

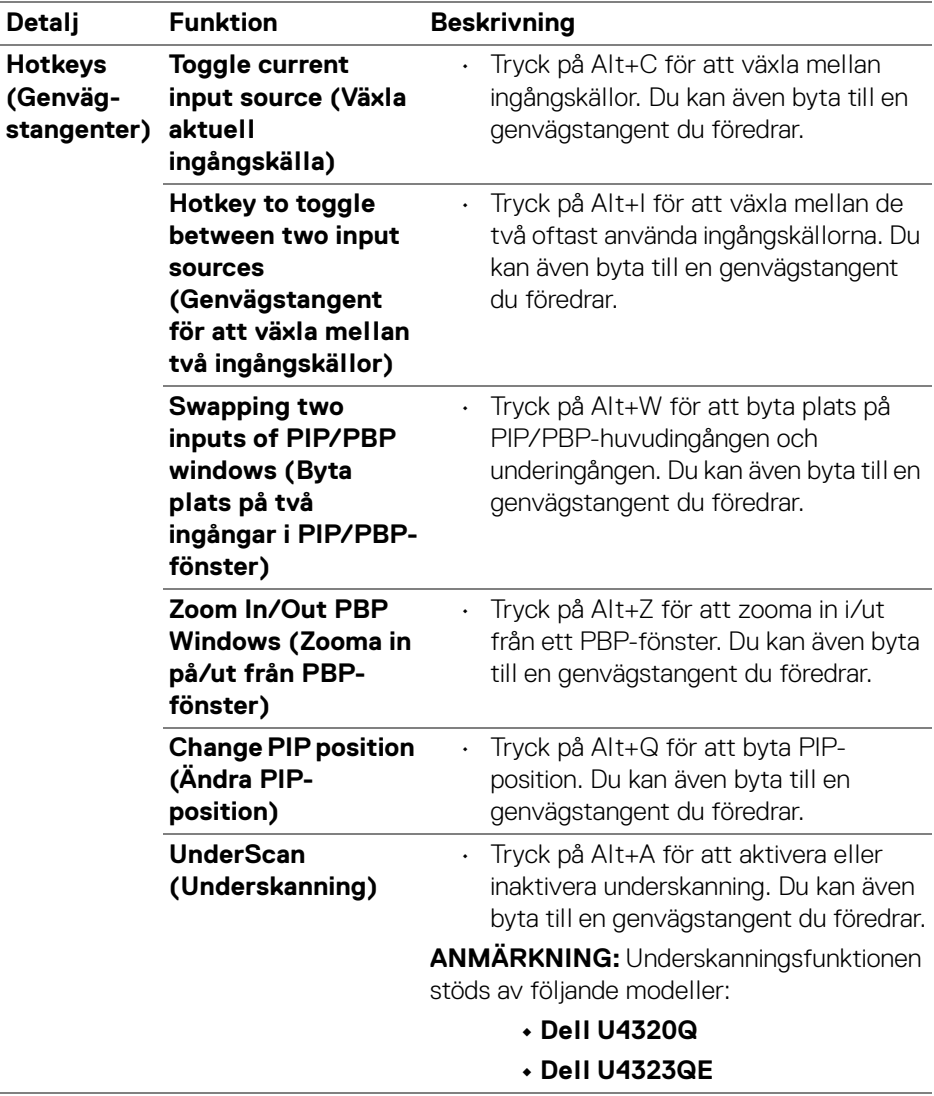

ANMÄRKNING: För mer information, se bildskärmens bruksanvisning angående tillgängliga PIP/PBP-funktioner.

# <span id="page-19-0"></span>**Ställa in bildskärmens bildvisningsläge**

Menyn **Color (Färg)** låter dig associera varje färgförvalsläge med ett program. När du väljer **Auto Mode (Automatiskt läge)** byter DDM 2.0 automatiskt till motsvarande färgförvalsläge när motsvarande program aktiveras. Det färgförvalsläge som är tilldelat ett visst program kan vara identiskt på varje ansluten bildskärm, eller variera från en bildskärm till en annan.

Om du vill lägga till ett nytt program till tilldelningslistan klickar du på **Add application (Lägg till program)** för att välja program, eller dra det från **Program/Skrivbordet i Windows** och släpp det i den aktuella listan. Välj färgförvalsläge från rullgardinslistan för varje program för att associera förvalet med programmen.

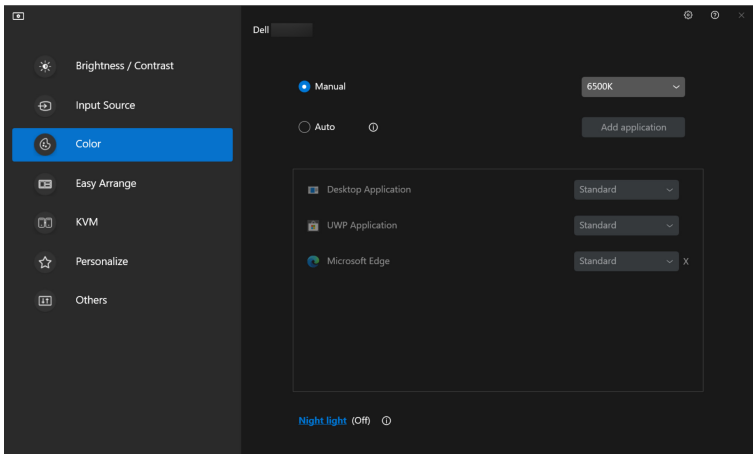

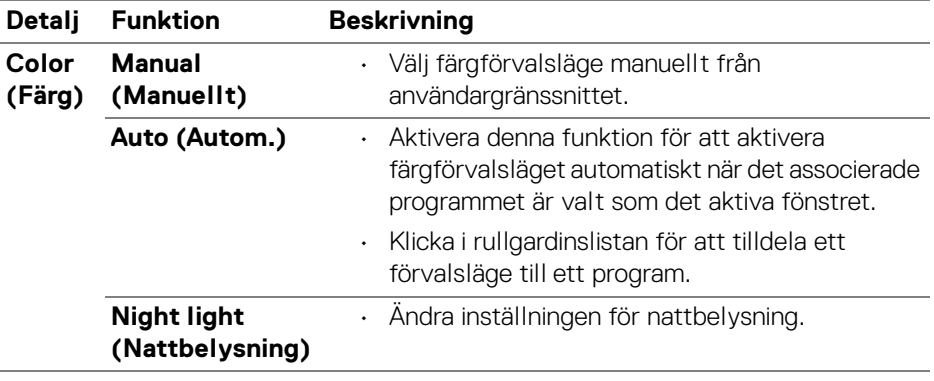

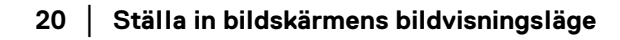

DELI

#### <span id="page-20-0"></span>**Ändra färgförvalet automatiskt när ett specifikt program används**

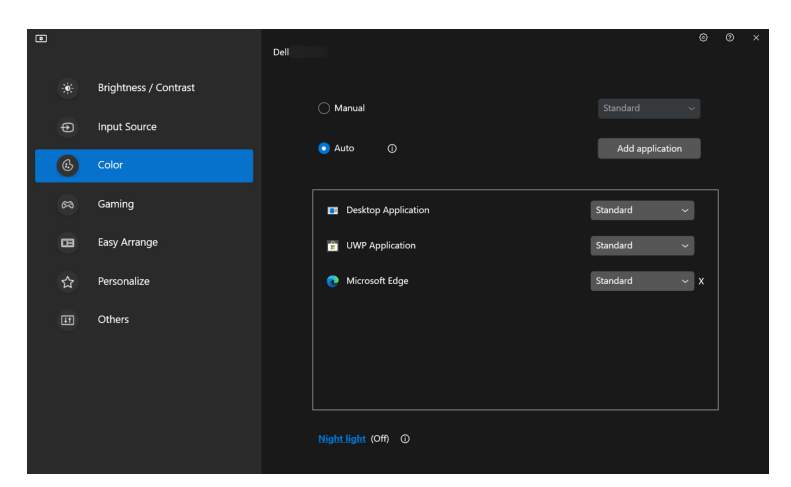

- **1.** Välj **Auto (Autom.)**.
- **2.** Klicka på **Add application (Lägg till program)**.
- **3.** Välj önskade program och tryck på **OK**.

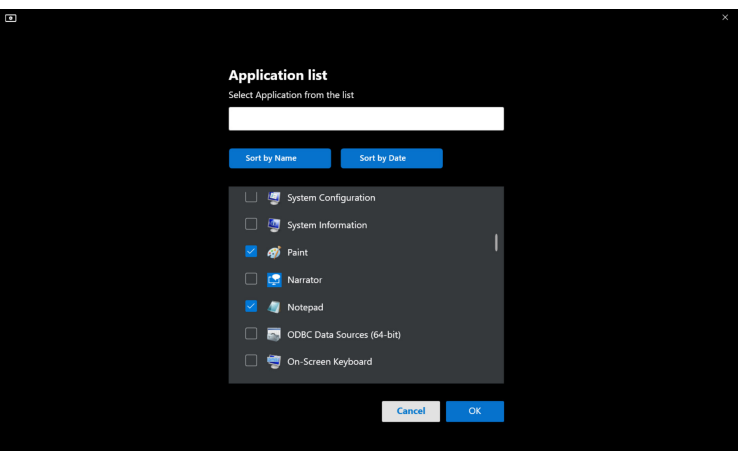

DELI

**4.** Välj önskat färgförval när du använder programmet.

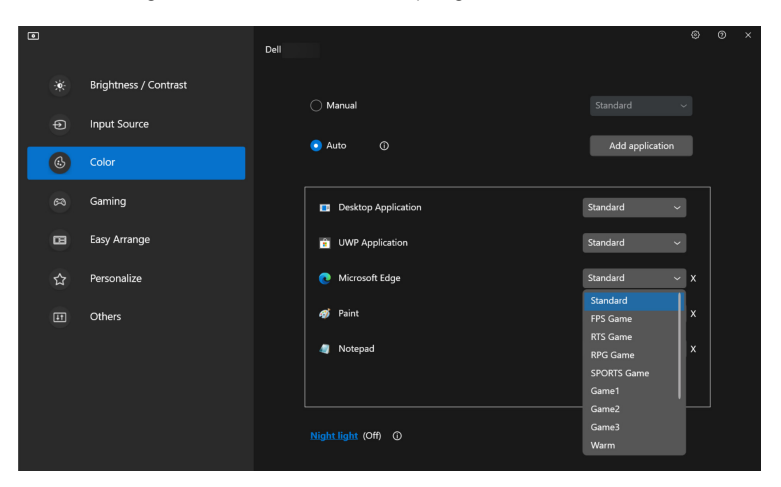

ANMÄRKNING: Tilldelning av färgförvalsläge för kommandofiler, skript, genvägar och icke-exekverbara filer som zip-arkiv eller paketerade filer stöds inte.

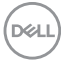

### <span id="page-22-0"></span>**Organisera fönster med Snabbarrangera**

Menyn **Easy Arrange (Snabbarrangera)** förenklar hur program visas i fönster i din bildskärm. Följ nedanstående anvisningar för att börja ordna fönstren:

- **1.** Klicka på **Layout** och välj något av de fördefinierade arrangemangen för att virtuellt dela upp skärmen i flera zoner.
- **2.** Dra programmet till din valda zon för att placera programmet i zonen. Programmet fästs i den markerade zonen.

Dell **Brightness / Contrast** க **Innut Source** Color  $\mathbb{C}$ A Easy Arrange ☆ Personalize  $\overline{m}$  $Othow$ 

Liggande läge bland layouter för **Easy Arrange (Snabbarrangera)**

Stående läge bland layouter för **Easy Arrange (Snabbarrangera)** visas när du roterar bildskärmen

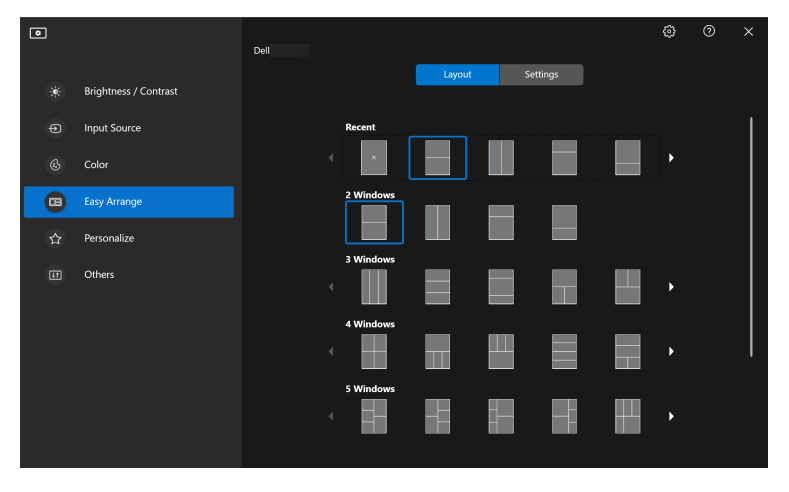

DELI

**3.** Klicka på **Settings (Inställningar)** för att konfigurera personliga preferenser.

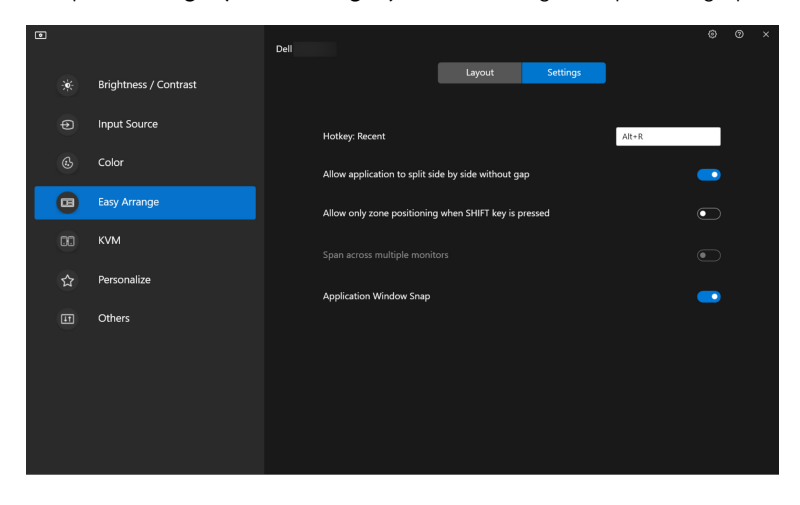

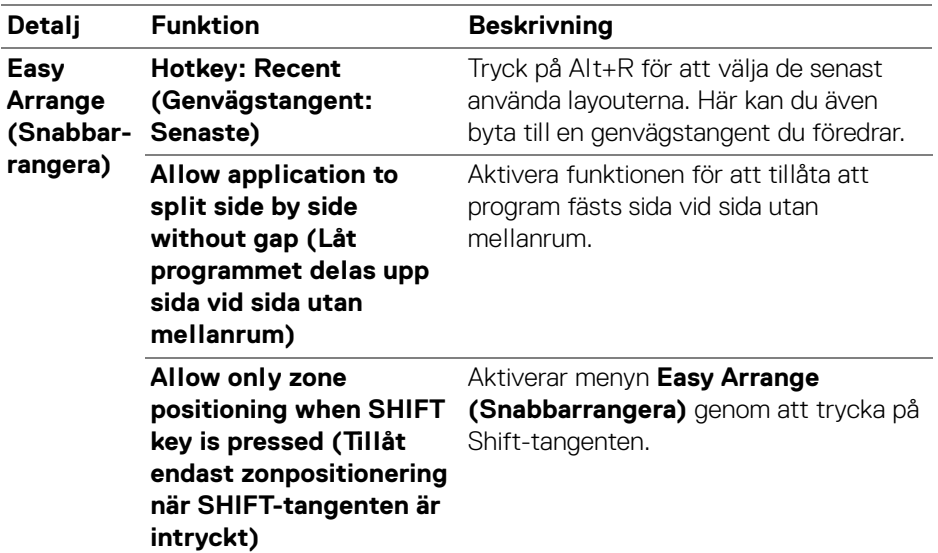

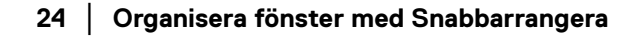

DELL

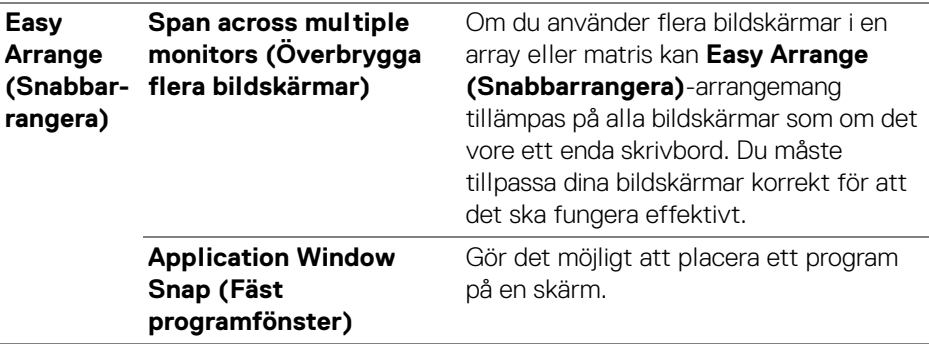

ANMÄRKNING: Om ett programfönster inte passar in i zonen som definieras av Easy Arrange (Snabbarrangera) kanske inte programmet kan visas korrekt.

ANMÄRKNING: Span across multiple monitors (Överbrygga flera bildskärmar) kan bara aktiveras för alla anslutna bildskärmar som har samma fysiska storlek, upplösning, skaleringsinställningar och är placerade sida vid sida (för modeller som stöds i DDM 2.0).

DEL

## <span id="page-25-0"></span>**Använda Fäst programfönster**

I aktivitetsfältet högerklickar du på **DDM**-ikonen, väljer **Application Window Snap (Fäst programfönster)** och kryssar i för att aktivera funktionen. När denna funktion är aktiverad i DDM 2.0 dyker en flytande meny upp när programmet dras, som innehåller de senaste använda **Easy Arrange (Snabbarrangera)** arrangemangen. Släpp programmet på något av de listade arrangemangen för att utföra placering av fönster.

När den här funktionen slås på ersätter den alternativet **Easy Arrange (Snabbarrangera)** så att användaren enkelt kan fästa sitt program på respektive bildskärm och zon i de senast använda fyra **Easy Arrange (Snabbarrangera)** arrangemangen.

Du kan slå av denna funktion från menyn **Easy Arrange (Snabbarrangera)** när du vill använda **Span across multiple monitors (Överbrygga flera bildskärmar)**.

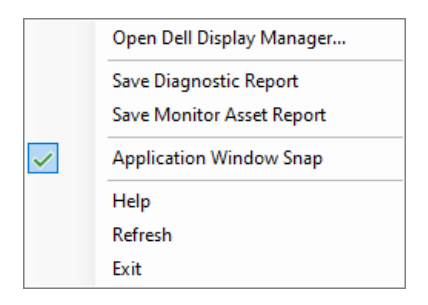

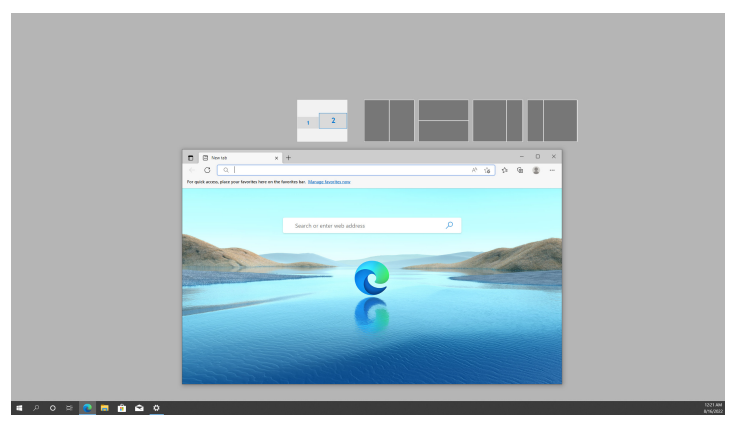

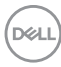

### <span id="page-26-0"></span>**Konfigurera inställningarna för spel**

Du kan konfigurera menyn **Gaming (Spel)** som bara är tillgänglig på Alienware och Dell spelbildskärmar.

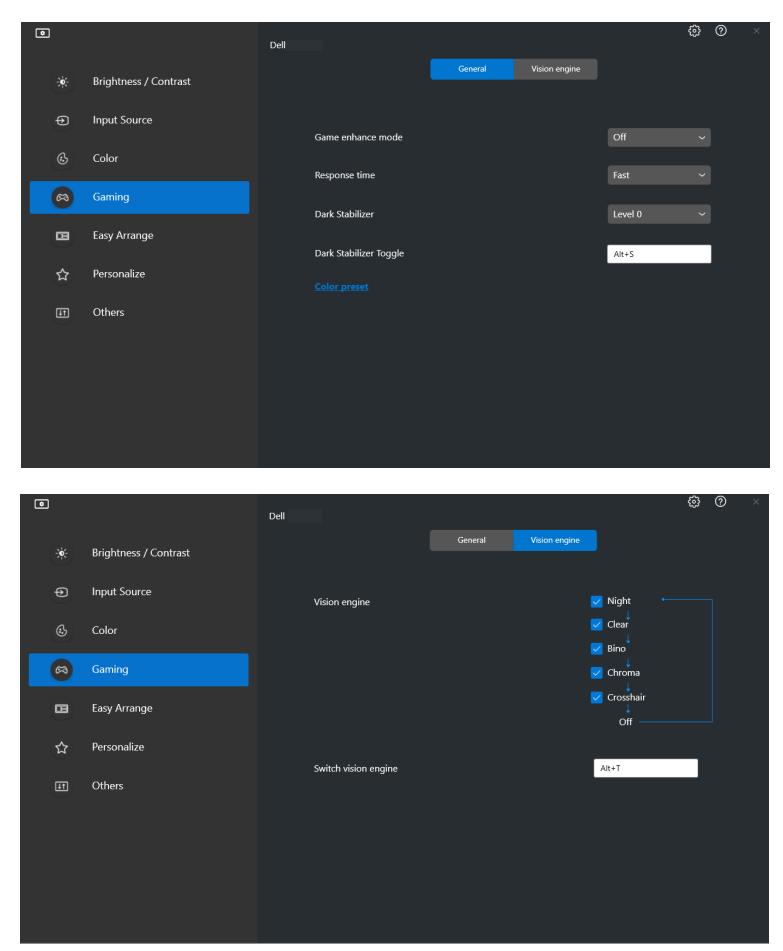

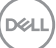

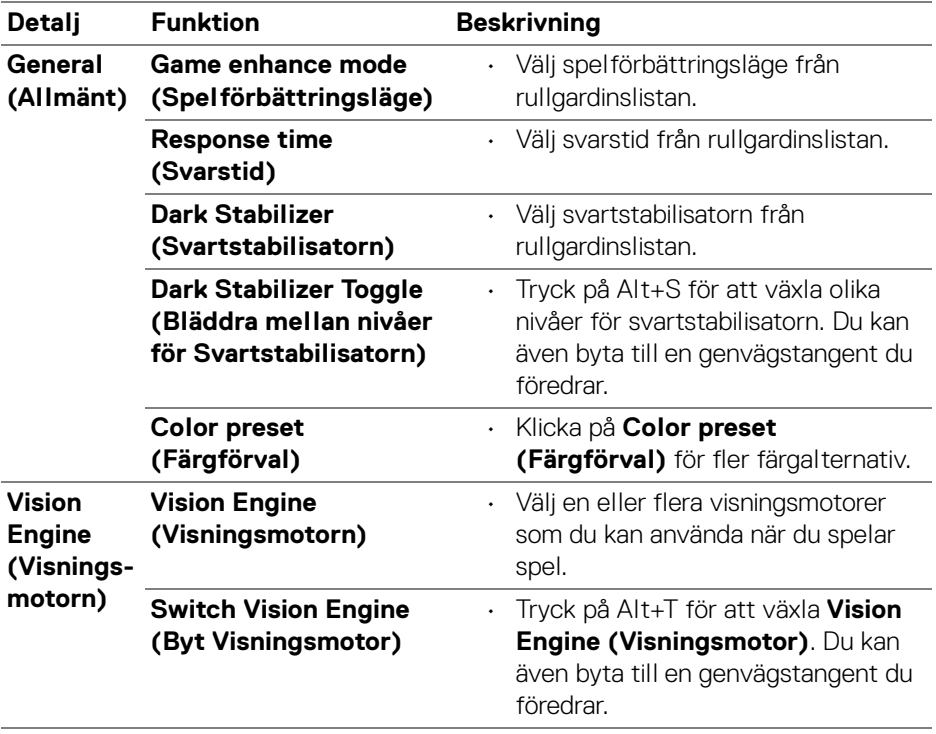

ANMÄRKNING: Funktionerna i menyn Gaming (Spel) och tillgängliga alternativ varierar beroende på bildskärmsmodell.

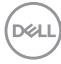

# <span id="page-28-0"></span>**Konfigurera KVM**

För bildskärmar som stöder KVM-funktionen följer du anvisningarna på skärmen för att konfigurera enheterna som är anslutna till bildskärmen.

**1.** Välj antalet källor som din bildskärm är ansluten till.

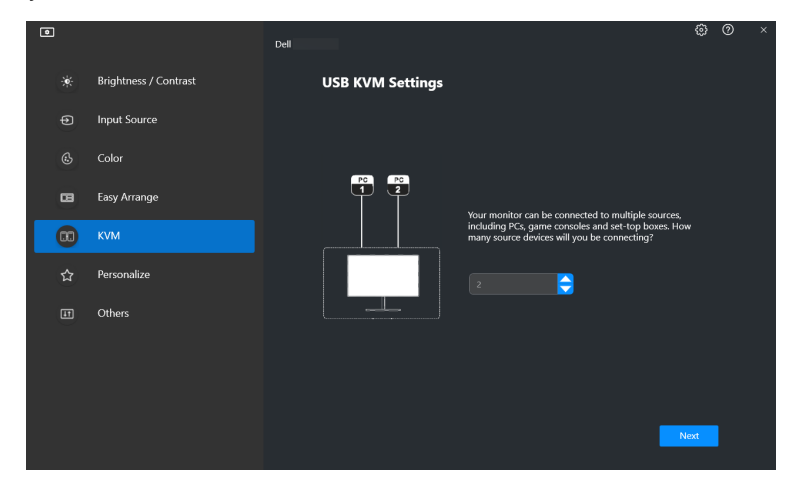

**2.** Para ihop ingångskällorna med sina anslutningar och tilldela dem önskade namn.

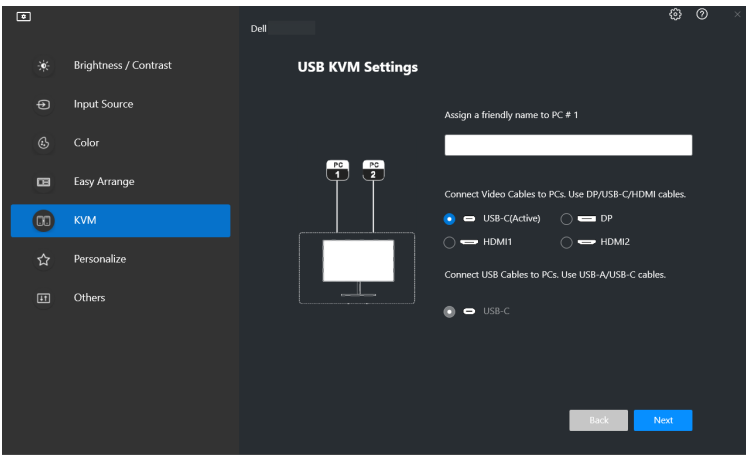

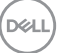

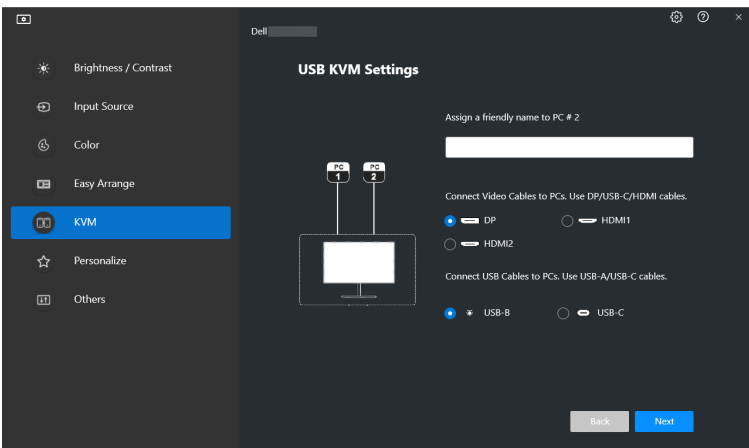

**3.** Anslut tangentbord och mus till bildskärmen.

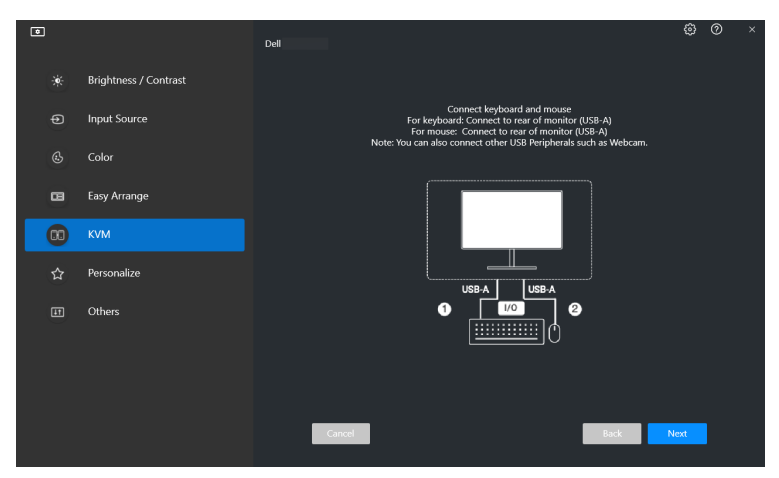

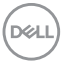

**4.** Välj det arrangemang du föredrar.

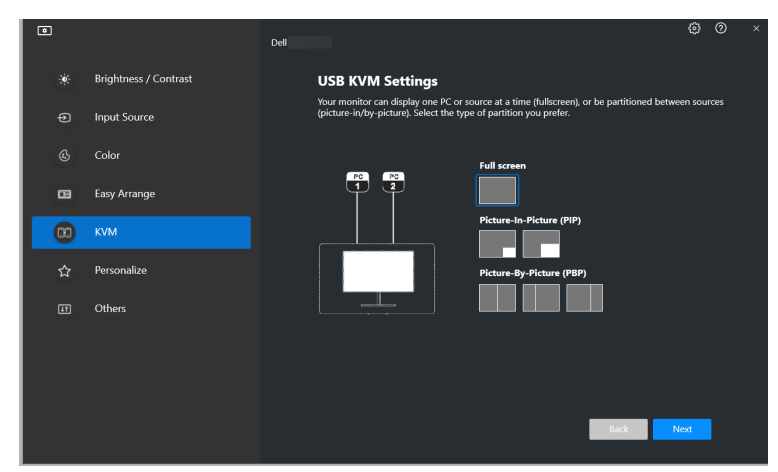

**5.** Klicka på **Download (Hämta)** för att hämta **Dell Display Manager (Windows)** eller **Dell Display and Peripheral Manager (Mac)** för andra datorer som du vill ansluta. Klicka sedan på **Next (Nästa)** för att spara och avsluta KVM-konfigurationen.

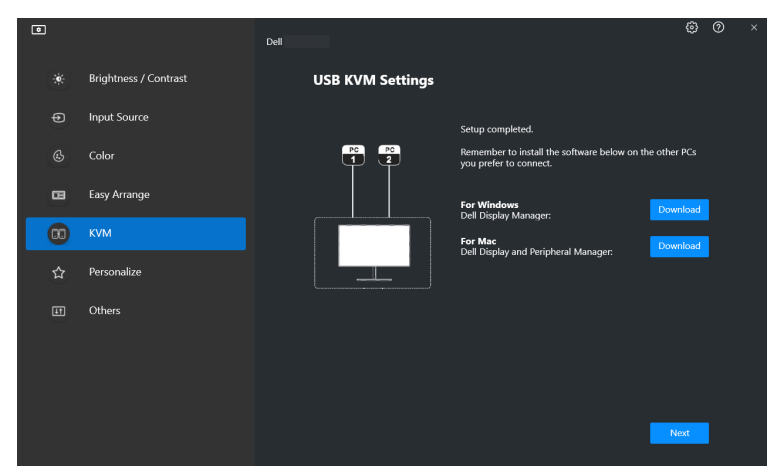

ANMÄRKNING: DDM 2.0 kommunicerar med din bildskärm även när bildskärmen visar video från en annan dator. Du kan installera Dell Display Manager (Windows) eller Dell Display and Peripheral Manager (Mac) på den dator du oftast använder och styra ingångsväxlingen från den. Du kan även installera Dell Display Manager (Windows) eller Dell Display and Peripheral Manager (Mac) på andra DELL datorer som är anslutna till bildskärmen.

### <span id="page-31-0"></span>**Ändra KVM-konfiguration**

Du kan ändra **KVM**-konfigurationen när du har slutfört KVM-installationen, antingen genom att köra installationsanvisningarna igen eller genom att ändra skärmkonfigurationen genom att klicka på **Configure Screen (Konfigurera skärm)**.

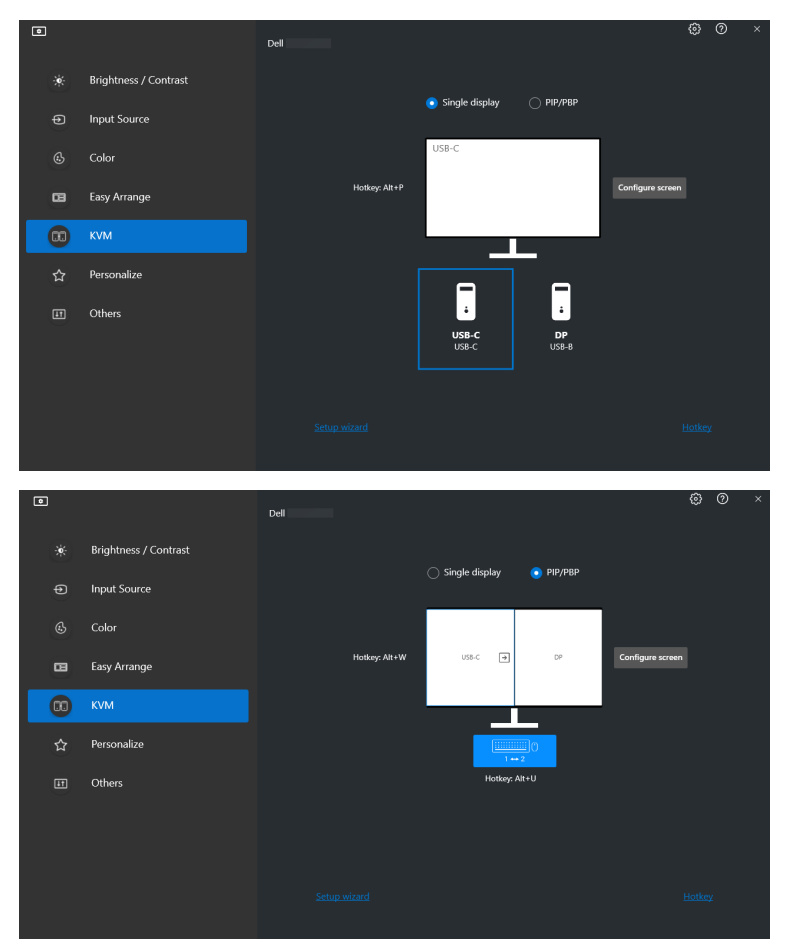

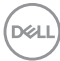

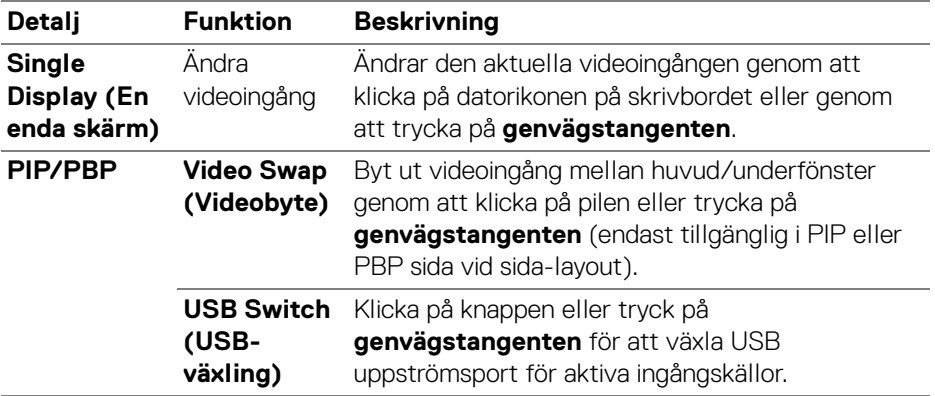

**1.** Klicka på **KVM Configure Screen (KVM Konfigurera skärm)** för att ändra skärmlayouten.

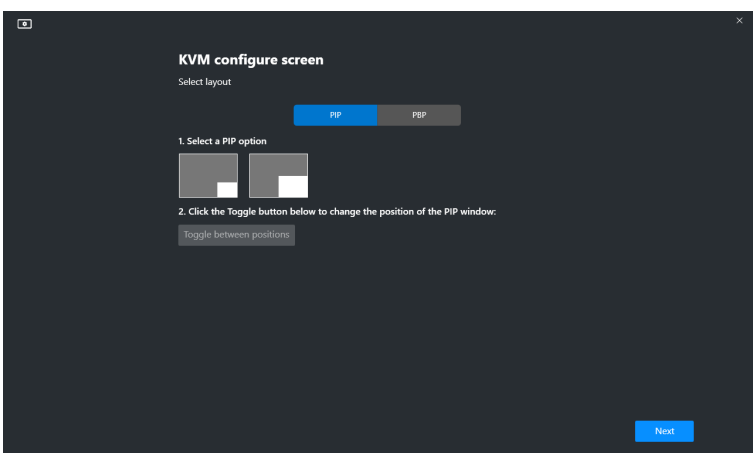

**2.** Klicka på **Hotkeys (Genvägstangenter)** för att konfigurera KVMgenvägstangenter.

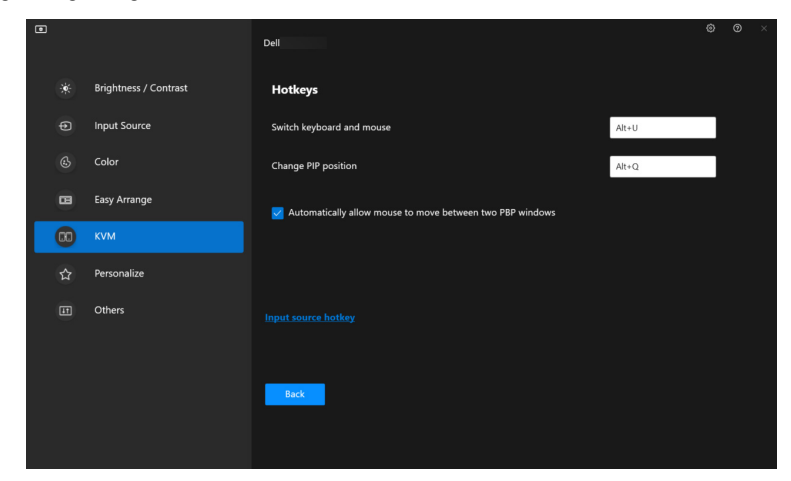

ANMÄRKNING: Endast relevanta genvägstangenter i enlighet med din skärmkonfiguration kommer att visas.

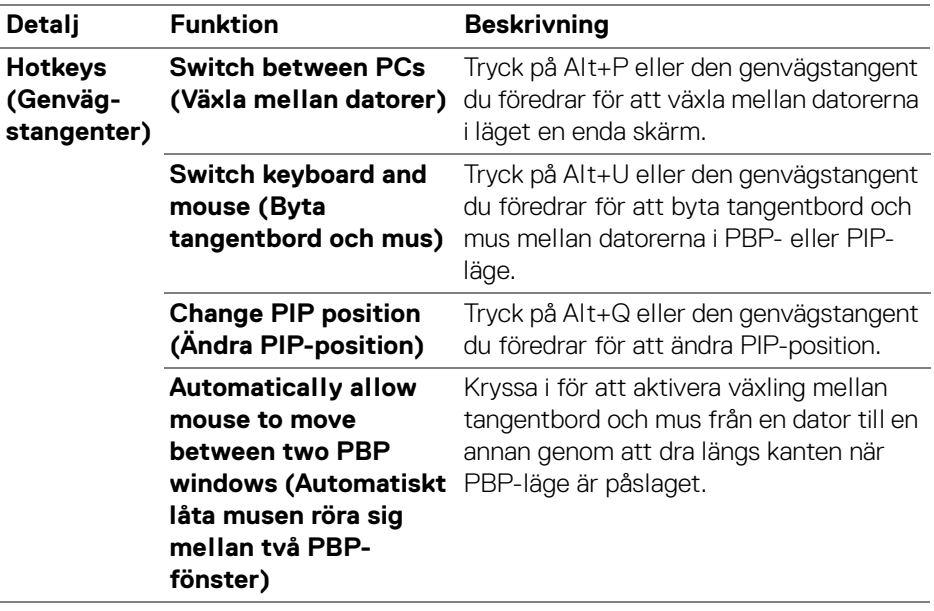

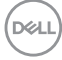

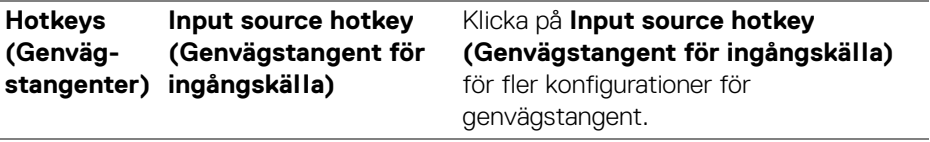

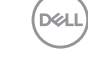

### <span id="page-35-0"></span>**Personanpassa inställningar**

#### <span id="page-35-1"></span>**Ändra konfiguration för Menystartaren**

**1.** Klicka på **Configure (Konfigurera)** för att ändra funktionen för snabbåtkomst på **Menu Launcher (Menystartaren)**.

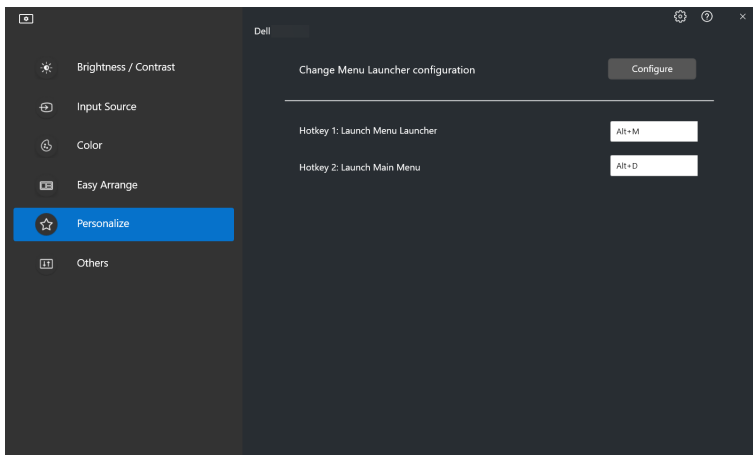

**2.** Välj funktion från rullgardinslistan. Klicka på **Add Function (Lägg till funktion)** för att lägga till fler funktioner till **Menu Launcher (Menystartaren)**.

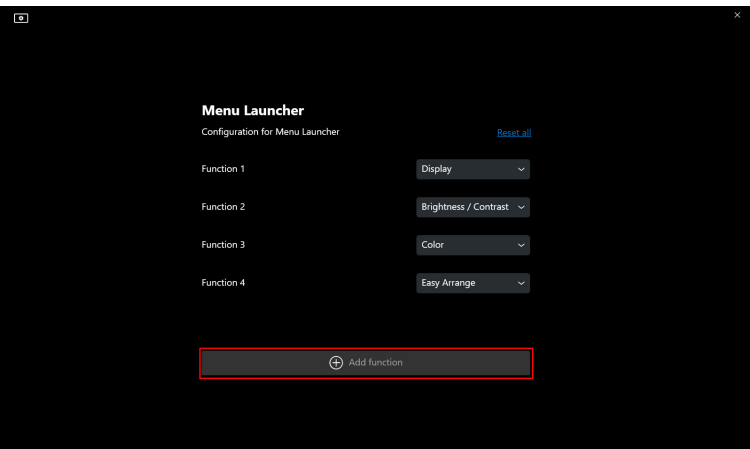

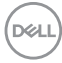

**3.** Klicka på **Reset All (Återställ alla)** för att återställa funktionerna hos **Menu Launcher (Menystartaren)**.

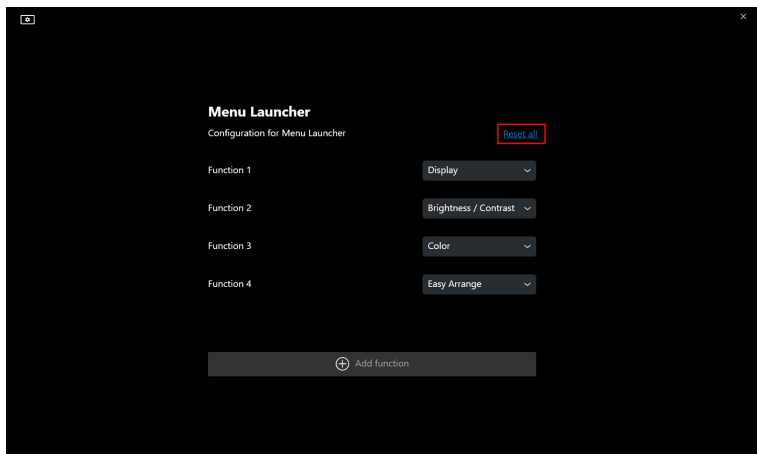

ANMÄRKNING: Vilka funktioner som är tillgängliga kanske skiljer sig beroende på din bildskärms konfiguration.

,<br>D≪Ll

### <span id="page-37-0"></span>**Ändra konfiguration av genvägstangent för att köra DDM**

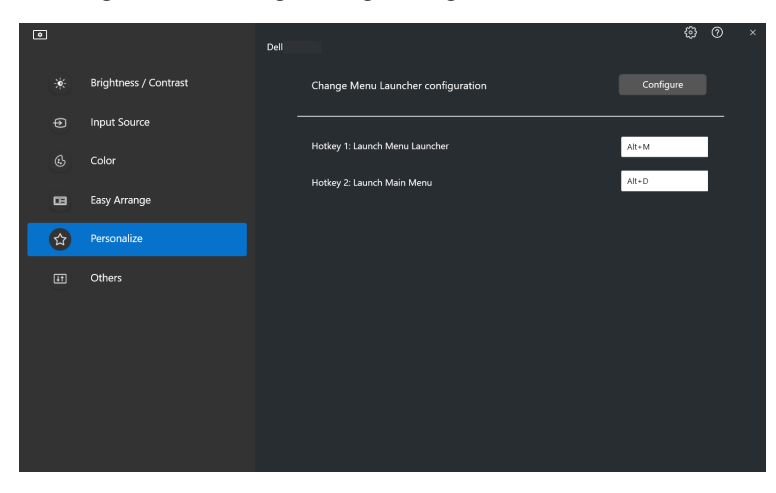

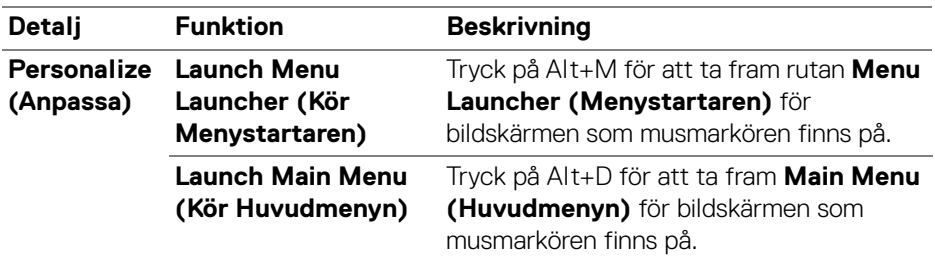

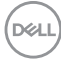

### <span id="page-38-0"></span>**Använda energisparfunktioner**

På Dell-modeller som stöds är **PowerNap**-energisparalternativ tillgängliga på menyn **Others (Övriga)**. Du kan välja att ställa in bildskärmens ljusstyrka till lägsta nivån eller låta bildskärmen gå in i viloläge när skärmsläckaren aktiveras.

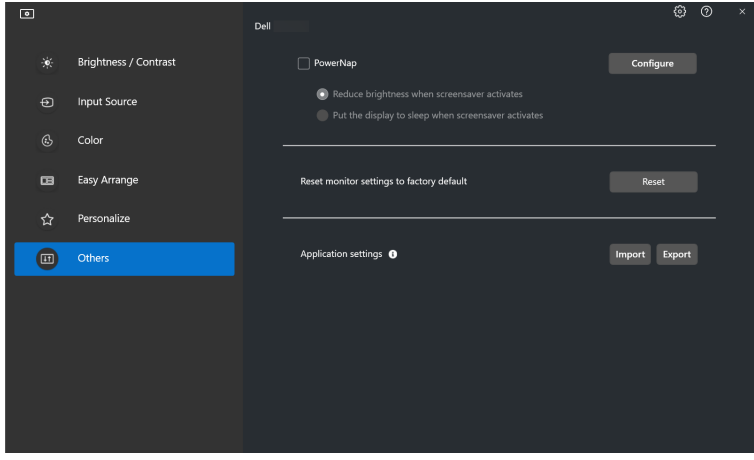

ANMÄRKNING: Alternativet PowerNap är inaktiverat i PBP och PIP för att förhindra att normala aktiviteter störs.

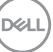

# <span id="page-39-0"></span>**Färghantering**

Denna funktion tillhandahåller optimal färgupplevelse genom att passa ihop bildskärmens färgrymd med profilen från International Color Consortium (ICC).

På Dell-modeller som stöds är **Color Management (Färghantering)**-alternativ tillgängliga på menyn **Others (Övriga)**. Du kan välja **Automatically adjust the default color profile in Windows when the color preset in monitor is changed (Justera standardfärgprofilen i Windows automatiskt när färgförvalet i bildskärmen ändras)** eller **Automatically change the color preset based on the change in the ICC profile (Ändra färgförvalet automatiskt baserat på förändringen i ICC-profilen)**.

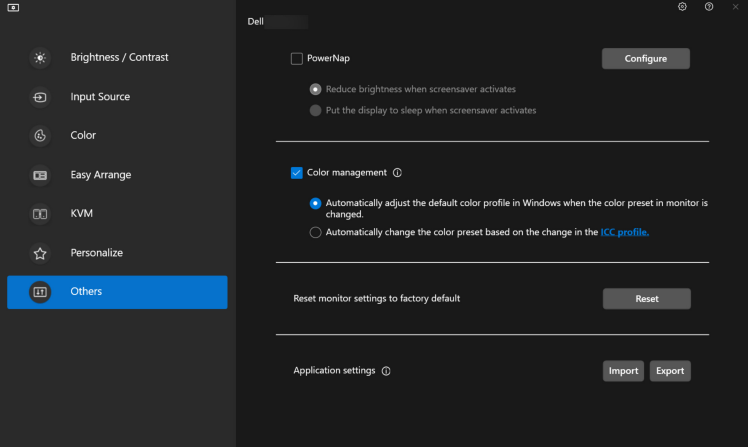

#### <span id="page-39-1"></span>**Justera standardfärgprofilen i Windows automatiskt när färgförvalet i bildskärmen ändras**

Motsvarande färgprofil ställs in till standardvärdet i Windows när du ändrar färgförvalet från bildskärmens OSD-meny.

### <span id="page-39-2"></span>**Ändra färgförvalet automatiskt baserat på förändringen i ICCprofilen**

Motsvarande färgprofil ställs in till standardvärdet i bildskärmen när du ändrar ICCprofilen i Windows. Du kan klicka på länken till ICC-profilen för att lägga till färgprofilen som är installerad till bildskärmen.

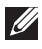

DELI

 $\mathbb{Z}/\mathbb{Z}$  ANMÄRKNING: För närvarande stöds inte denna funktion när Smart HDR är aktiverat eller när HDR ICC-profil är vald.

### <span id="page-40-0"></span>**Ändra ICC-profilen i Windows**

- **1.** Klicka på **ICC profile (ICC-profil)** för att öppna inställningarna för **Color Management (Färghantering)** i Windows.
- **2.** Välj målbildskärmen och aktivera **Use my settings for this device (Använd mina inställningar för denna enhet)**.

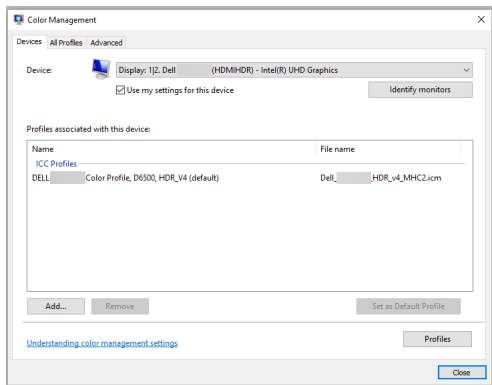

**3.** Klicka på **Browse... (Bläddra...)** och välj ICC-profil för denna enhet om ICCprofilen inte är listad.

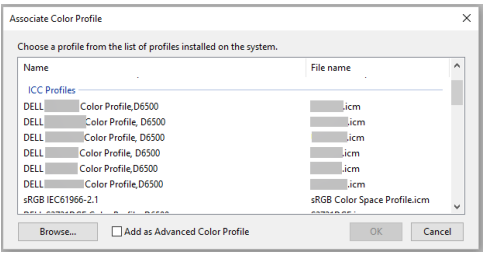

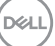

**4.** Välj en ICC-profil och klicka på **Set as Default Profile (Använd som standardprofil)**.

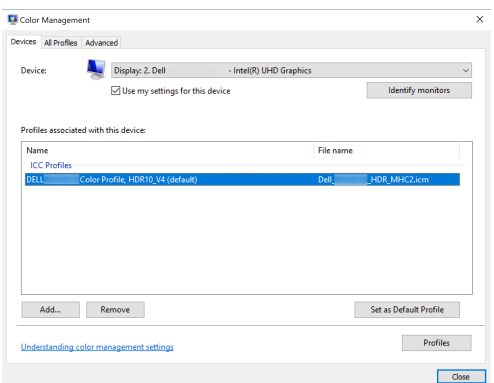

# **Återställa bildskärmsinställningarna**

Klicka på **Reset (Återställ)** för att återställa alla bildskärmsinställningar under menyn **Others (Övriga)**.

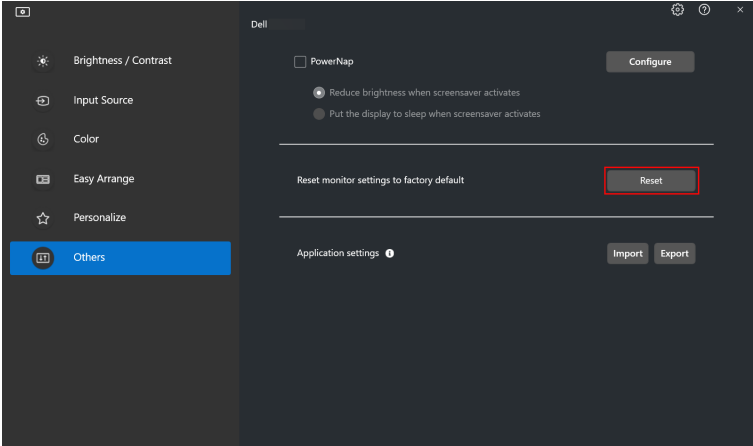

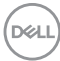

### <span id="page-42-0"></span>**Importera/Exportera programinställningar**

Den här funktionen kan användas för att exportera bildskärmsinställningarna från en bildskärm och importera till en annan bildskärm av samma modell.

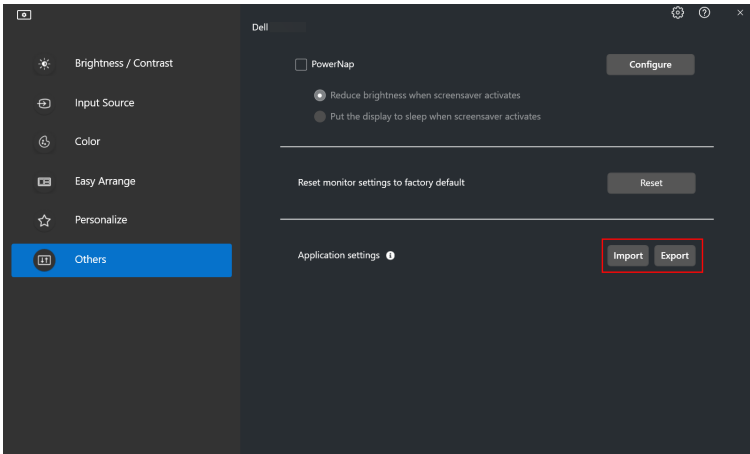

**1.** Klicka på **Export (Exportera)** för att lagra en kopia av programmet och bildskärmsinställningarna i den valda bildskärmen till en fil och klicka på **OK** när exporten har slutförts.

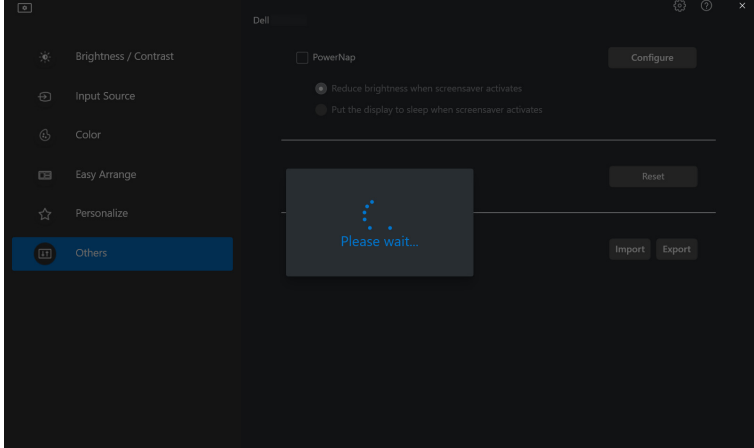

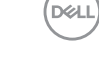

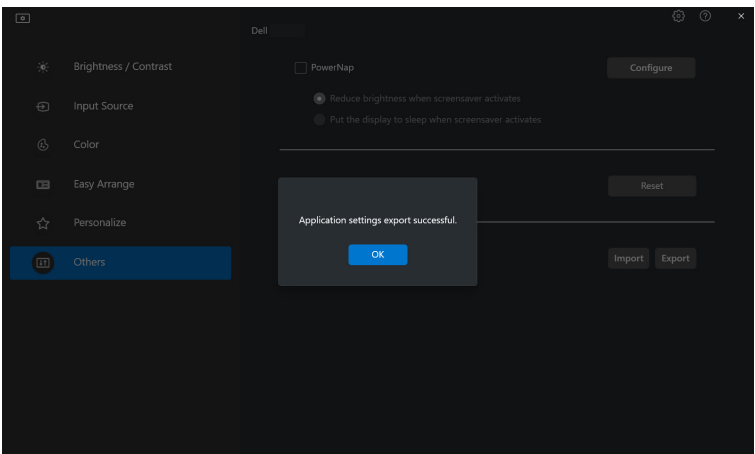

**2.** För att importera inställningarna från en tidigare exporterad fil klickar du på **Import (Importera)** och väljer den filen. Bildskärmsinställningarna tillämpas på samtliga anslutna bildskärmar av samma modell.

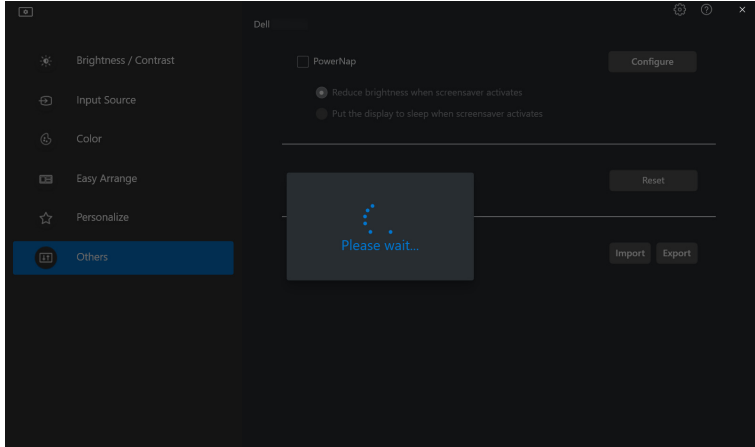

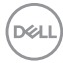

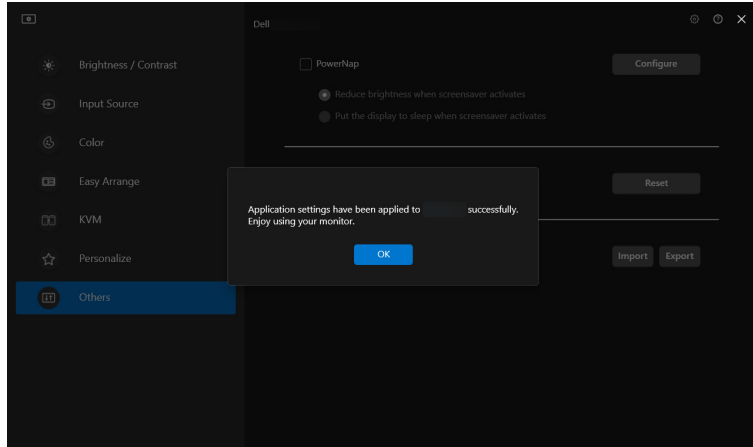

**3.** DDM 2.0 startar om när filen har importerats.

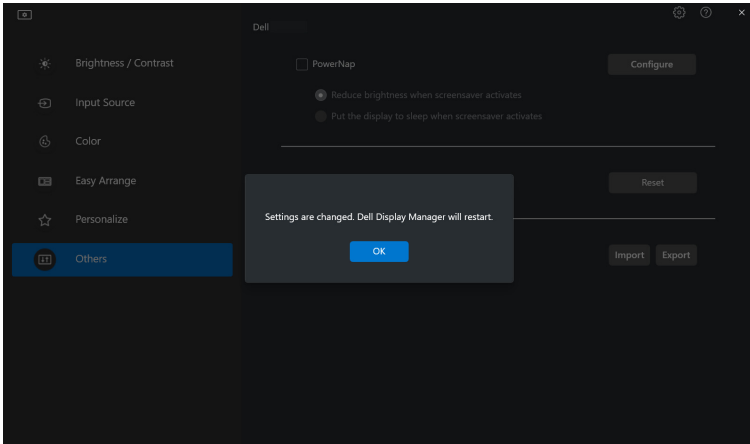

# <span id="page-45-0"></span>**Ytterligare inställningar i DDM 2.0**

Det finns ytterligare DDM 2.0-inställningar tillgängliga under **Settings (Inställningar)**. Klicka på ikonen **Settings (Inställningar)** för att justera inställningar.

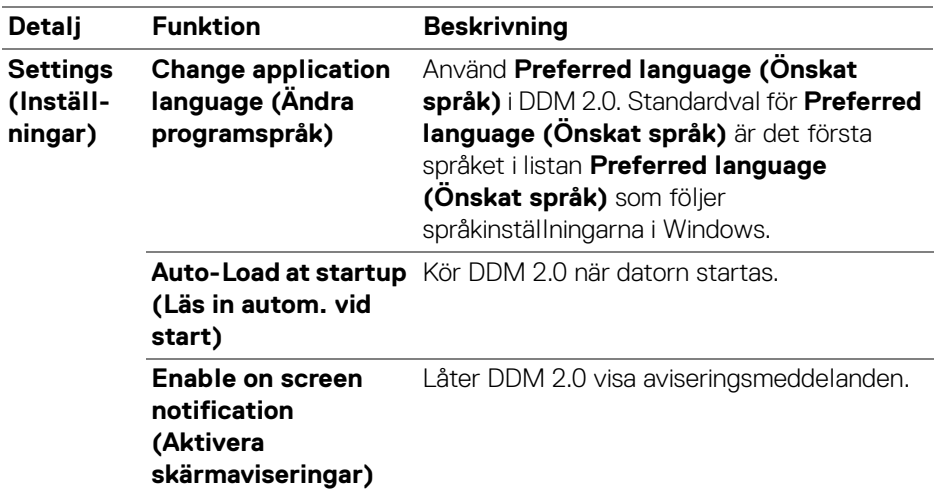

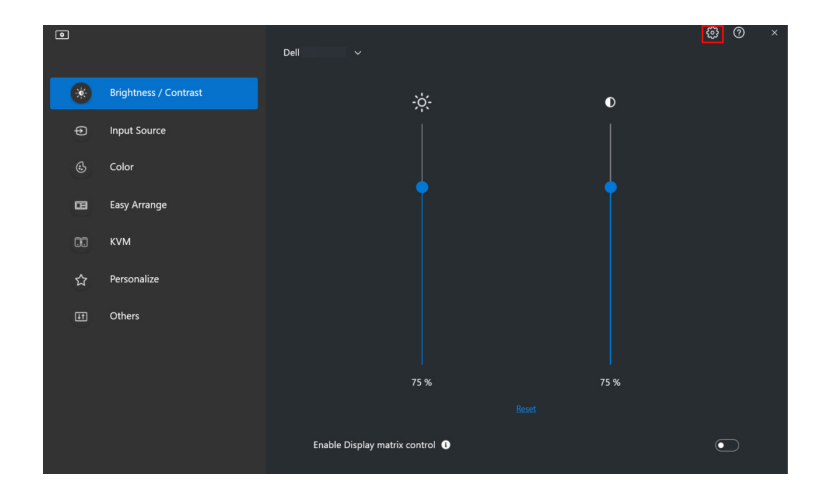

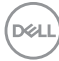

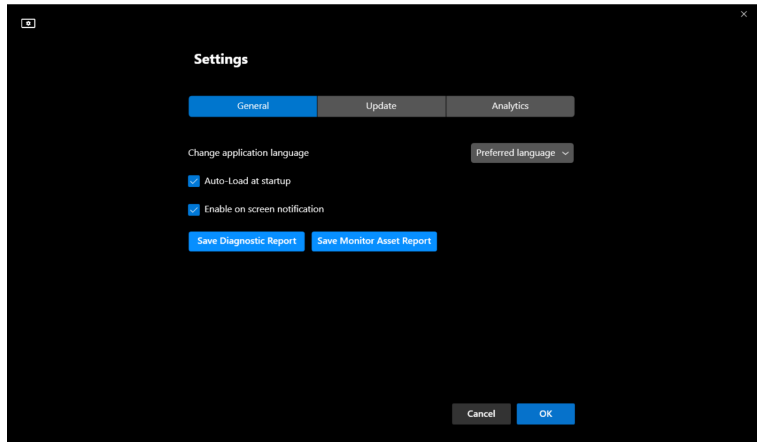

# **Hjälp**

Ytterligare information om programvaran och bildskärmen är tillgänglig i **Hjälp**. Klicka på ikonen **"?"** för åtkomst till skärmen **Hjälp**.

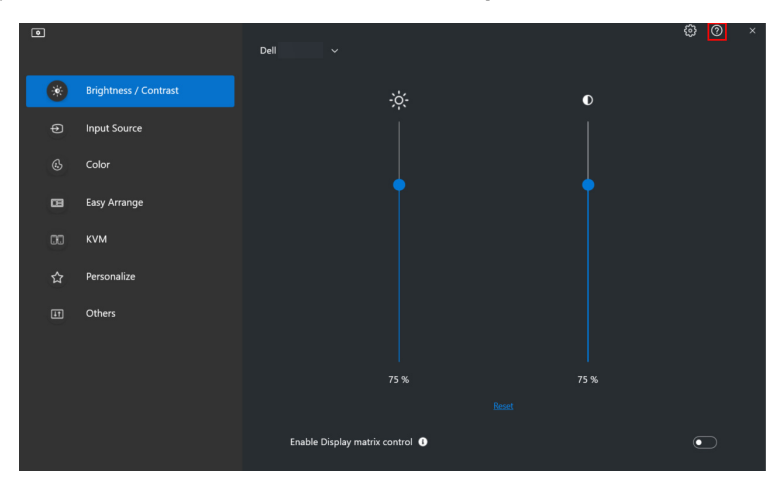

DELL

Du kan få information om programvaran genom att klicka **here (här)**. Du kan även få uppgift om modellnamn, servicemärke, tillverkningsdatum och information om fast program i bildskärmen. Klicka på **Close (Stäng)** för att stänga skärmen **Hjälp**.

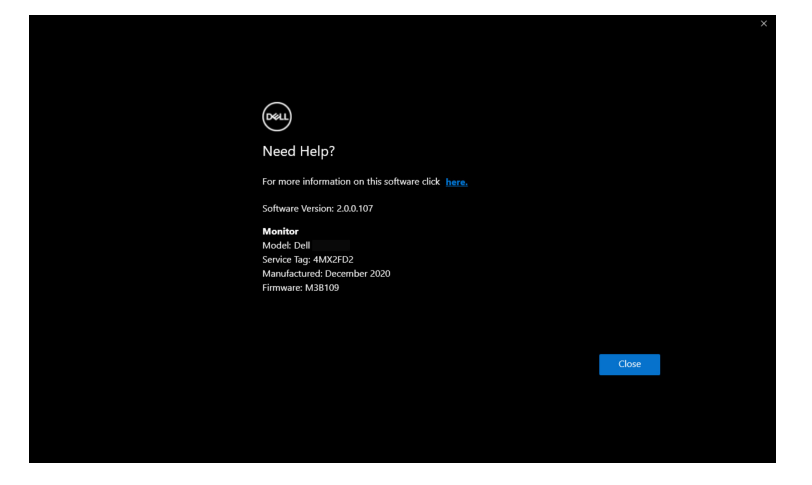

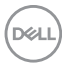

## <span id="page-48-0"></span>**Felsökning**

### <span id="page-48-1"></span>**Beskrivning av de olika tillstånden DDM 2.0 kan befinna sig i**

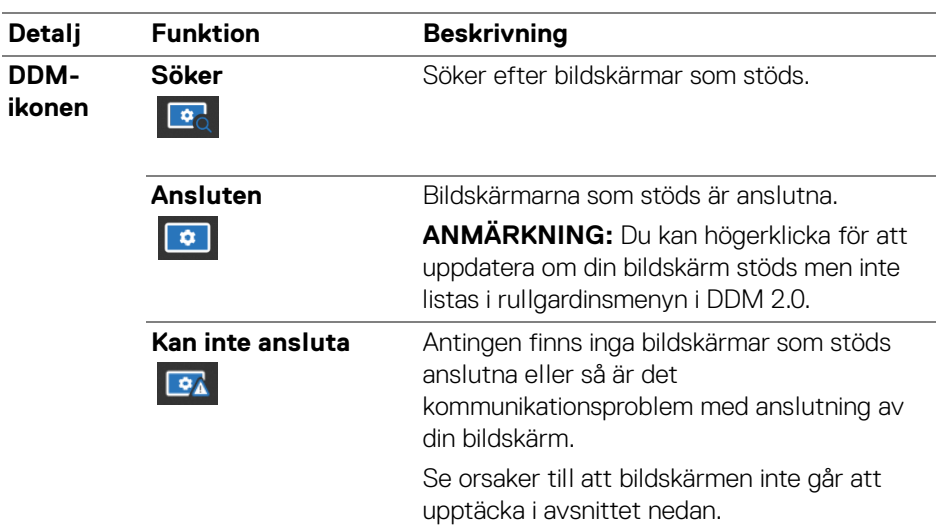

Om DDM 2.0 inte fungerar med din bildskärm visar den följande ikon och meddelande i statusmenyn.

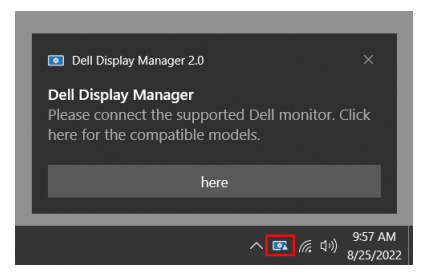

ANMÄRKNING: DDM 2.0 fungerar endast med utvalda bildskärmar av märket Dell och stöds inte av bildskärmar från andra tillverkare.

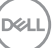

### <span id="page-49-0"></span>**Dell-bildskärmar som inte stöds av DDM 2.0**

DDM 2.0 kanske inte fungerar med följande bildskärmar:

- De Dell-bildskärmsmodeller som inte ingår i listan över de som stöds av DDM 2.0 för Windows. För mer information, se [https://www.dell.com/support/](https://www.dell.com/support/ddm) [ddm](https://www.dell.com/support/ddm)
- Bildskärmar som inte finns i listan över de som stöds av DDM 2.0 för Windows. Virtuella och trådlösa bildskärmar stöder inte DDC/CI

#### <span id="page-49-1"></span>**Det gick inte att hitta någon Dell-bildskärm som stöds**

I följande situationer kanske inte Dell Display Manager kan kommunicera med bildskärmen.

- **1.** Primärbildskärmen har MMS (Synka flera bildskärmar) aktiverat.
- **2.** Bildskärmen är upptagen med färgkalibrering.
- **3.** Bildskärmen har **Screen Partition (Skärmuppdelning)** aktiverad.
- **4.** DDC/CI är inaktiverat.

Om DDM 2.0 inte kan upptäcka och/eller kommunicera med en Dell-bildskärm som stöds ska du vidta följande åtgärder för att felsöka:

- **1.** Försäkra dig om att videokabeln eller USB-uppströmskabeln är korrekt ansluten till din bildskärm och dator. Försäkra dig om att alla anslutningsdon är korrekt anslutna till portarna.
- **2.** Kontrollera bildskärmens OSD-meny för att försäkra dig om att **DDC/CI** är aktiverat.

### <span id="page-49-2"></span>**Kompatibilitet mellan DDM 1.x och DDM 2.0**

Båda programmen kan installers på en dator om du har äldre bildskärmar som inte stöds av DDM 2.0. Vi rekommenderar starkt att du avinstallerar DDM 1.x om samtliga bildskärmar stöds av DDM 2.0.

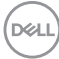

#### <span id="page-50-0"></span>**Mer information om felsökning**

Du kan **Save Diagnostic Report (Spara diagnostikrapport)** eller **Save Monitor Asset Report (Spara rapport om bildskärmstillgång)** för att förse Dell service center med mer information för felsökning.

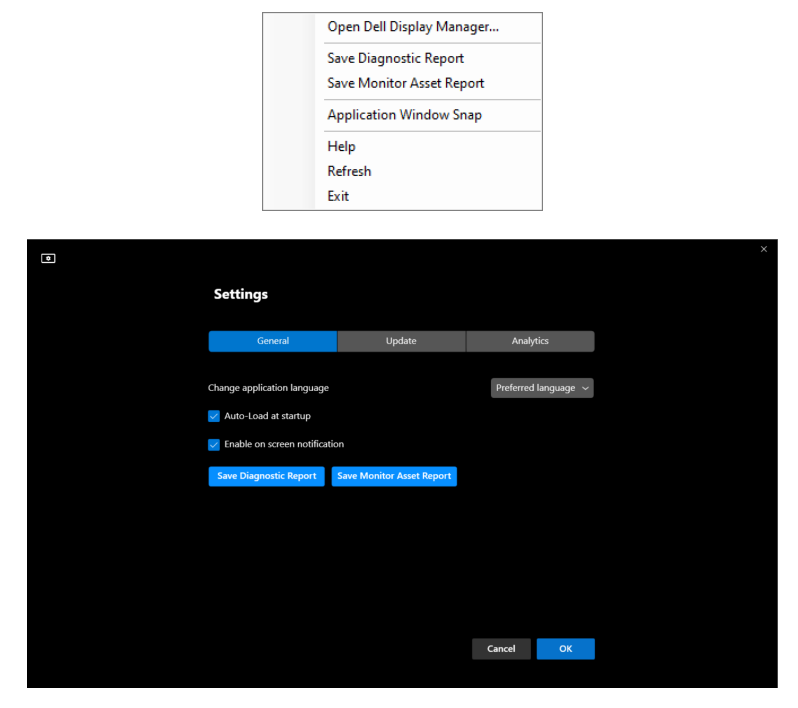

#### **Save Diagnostic Report (Spara diagnostikrapport)**

Högerklicka på DDM 2.0-ikonen och välj **Save Diagnostic Report (Spara diagnostikrapport)** eller klicka på knappen **Save Diagnostic Report (Spara diagnostikrapport)** från **Settings (Inställningar)**. Rapporten innehåller information om systemet och bildskärmen tillsammans med körtidsloggar för  $DDM 2.0.$ 

#### **Save Monitor Asset Report (Spara rapport om bildskärmstillgång)**

Högerklicka på DDM 2.0-ikonen och välj **Save Monitor Asset Report (Spara rapport om bildskärmstillgång)** eller klicka på knappen **Save Monitor Asset Report (Spara rapport om bildskärmstillgång)** från **Settings (Inställningar)**. Rapporten innehåller EDID-information (utökad information för bildskärmsidentifiering) för samtliga anslutna bildskärmar.

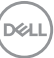

### <span id="page-51-0"></span>**Fäst programfönster**

Detta alternativ är ikryssat som standard. När den här funktionen slås på ersätter den alternativet Easy Arrange (Snabbarrangera) så att användaren enkelt kan fästa sitt program på respektive bildskärm och zon i de senast använda fyra Easy Arrange (Snabbarrangera)-arrangemangen.

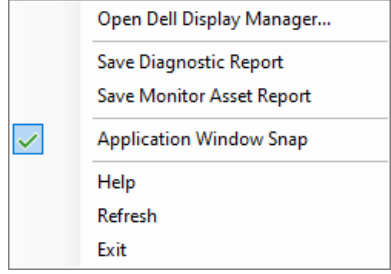

ANMÄRKNING: Du kan stänga av funktionen när du vill använda Span across multiple monitors (Överbrygga flera bildskärmar).

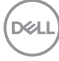

### <span id="page-52-0"></span>**Förbättra DDM 2.0**

Kryssa för **Help Dell improve its product and services automatically (Hjälp Dell förbättra produkten och tjänsterna automatiskt)** om du samtycker till att automatiskt skicka diagnostik- och användningsdata till Dells server. De data du skickar bidrar till att förbättra Dells produkter och tjänster.

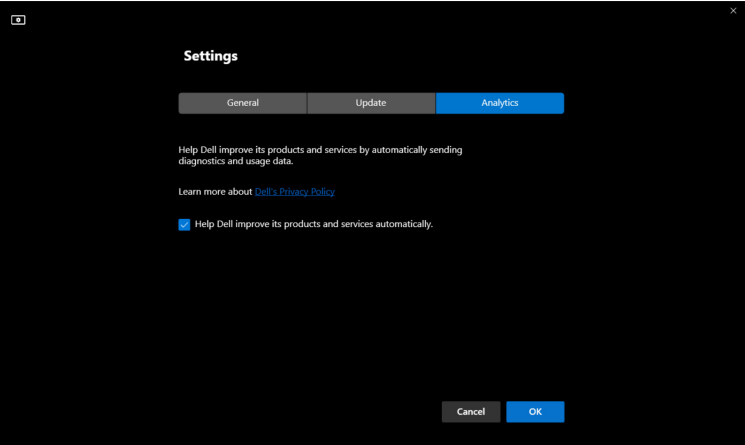

DELI

### <span id="page-53-0"></span>**Uppdatera DDM 2.0-programvaran och bildskärmens fasta program**

Om din dator är ansluten till Internet får du ett meddelande om att det är dags att uppgradera när en nyare version av DDM 2.0 eller bildskärmens fasta program är tillgängliga. Vi rekommenderar att du laddar ner och installerar den senaste DDM 2.0-appen och bildskärmens fasta program.

Klicka på **Update (Uppdatera)** i **Settings (Inställningar)** för att uppdatera DDM 2.0-programvaran och bildskärmens fasta program.

Du kan även söka efter en ny version genom att klicka på **Check for Updates (Sök efter uppdateringar)** i **Settings (Inställningar)**.

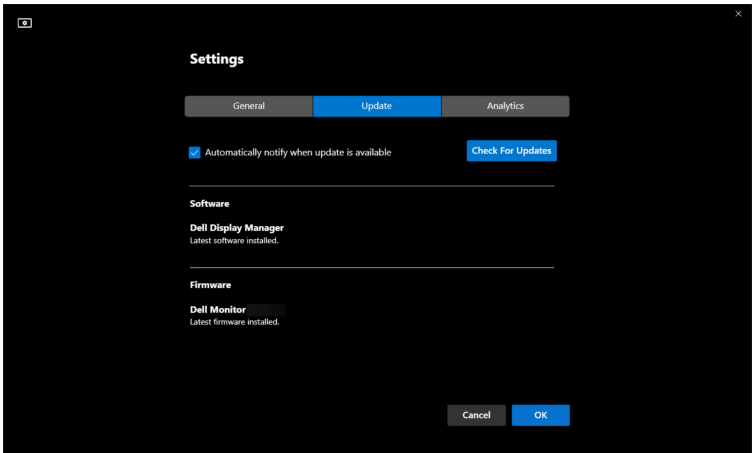

#### <span id="page-53-1"></span>**Uppdatera bildskärmens fasta program**

**1.** Klicka på **Update (Uppdatera)** för att uppdatera bildskärmens fasta program. Förloppsindikatorn för hämtning visas när processen börjar.

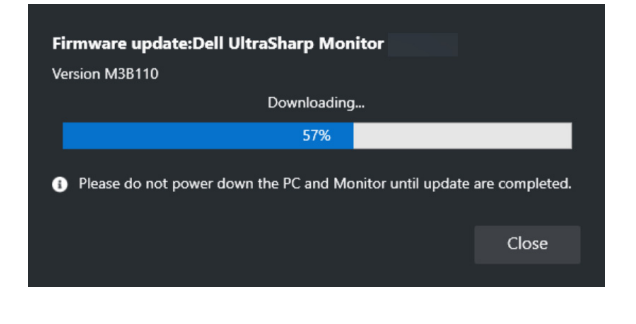

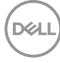

**2.** När hämtningen är slutförd visas en dialogruta där du blir ombedd bekräfta. Följ anvisningarna på skärmen för att koppla från alla andra bildskärmar innan du klickar på **Yes (Ja)**.

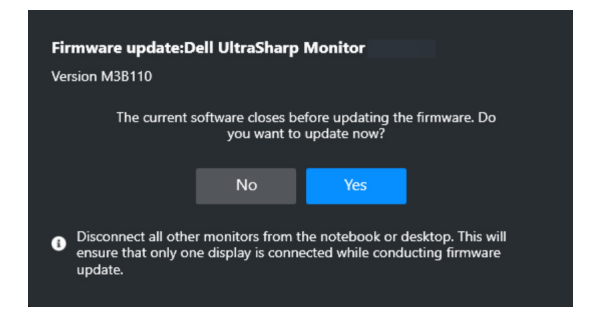

**3. DDM 2.0** stängs och **Monitor Firmware Update Utility** visas efter att du bekräftar att du vill uppdatera det fasta programmet. Klicka på **Update (Uppdatera)** för att starta uppdatering av det fasta programmet.

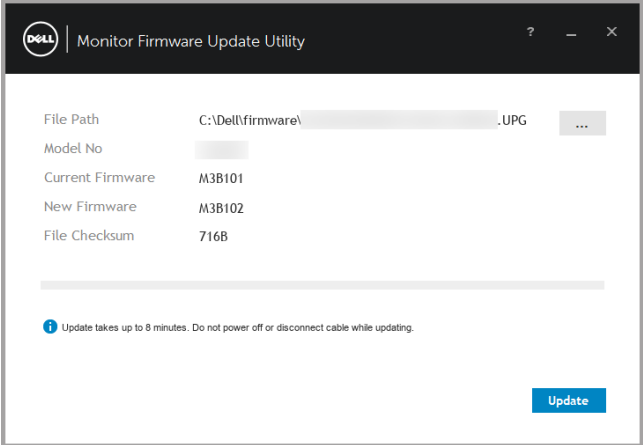

DØL

**4.** När uppdateringen är slutförd klickar du på **Close (Stäng)** för att stänga **Monitor Firmware Update Utility** och starta om bildskärmen.

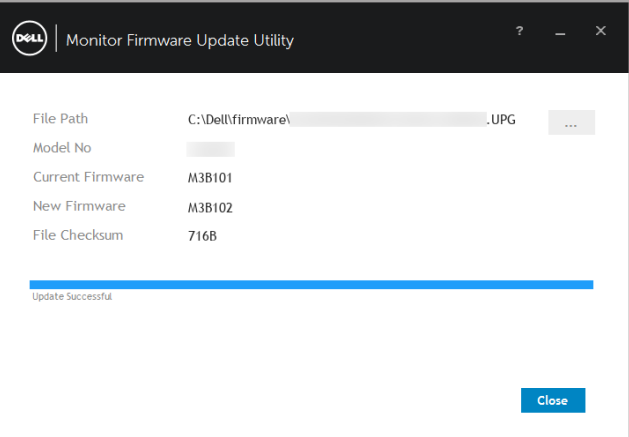

- ANMÄRKNING: Du kan få mer information om uppdatering av bildskärmens fasta program genom att klicka på ikonen "?" i Monitor Firmware Update Utility.
- ANMÄRKNING: Starta om DDM 2.0 manuellt efter att uppdateringen av bildskärmens fasta program är slutförd.

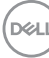